**Read this Quick Setup Guide before using the printer. Before you can use the printer, you must set up the hardware and install the driver.**

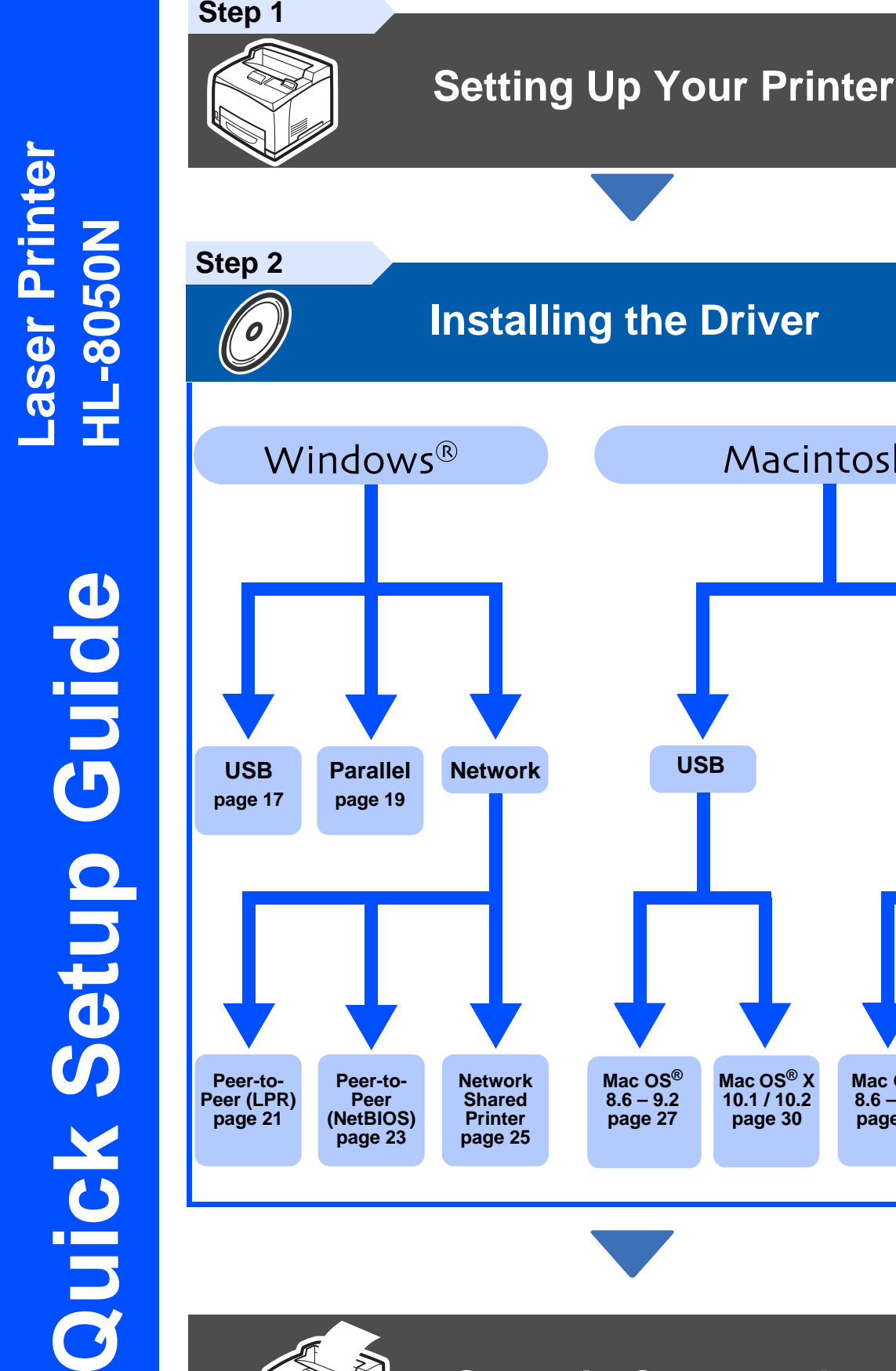

# **Setup is Complete!**

**Mac OS® [8.6 – 9.2](#page-32-0) page 32**

**USB Network**

<span id="page-0-1"></span><span id="page-0-0"></span>Macintosh®

**Mac OS ® X [10.1 / 10.2](#page-30-0) page <sup>30</sup>**

**[Mac OS® X](#page-34-0)  10.1 / 10.2 page <sup>34</sup>**

Keep this Quick Setup Guide and supplied CD-ROM in a convenient place so you can use them quickly if you need to.

For the latest driver and to find the best solution for your problem or question, access the Brother Solutions Center directly from the CD-ROM/Driver or go to <http://solutions.brother.com>

Windows® g<br>DSD

Setting Up Your Printer

Setting Up<br>Your Printer

Macintosh® Macintosh<sup>®</sup><br>Network

# **Table of Contents**

## Safety Precautions

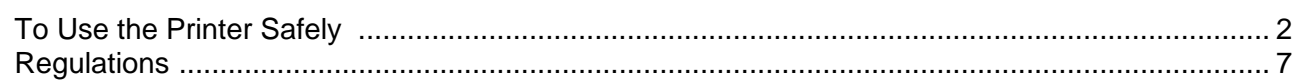

## Getting Started

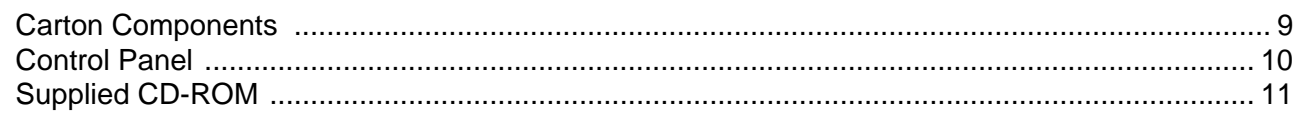

#### **Setting Up Your Printer** Step 1

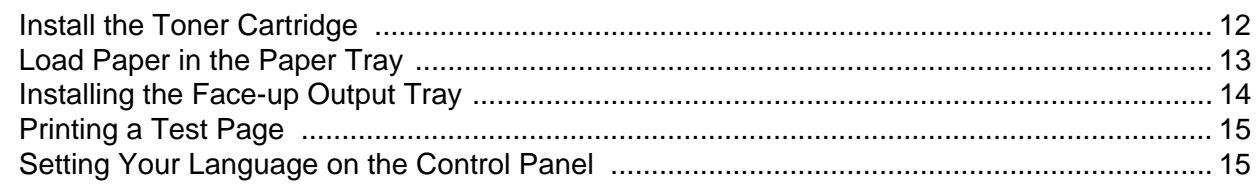

#### **Installing the Driver** Step 2

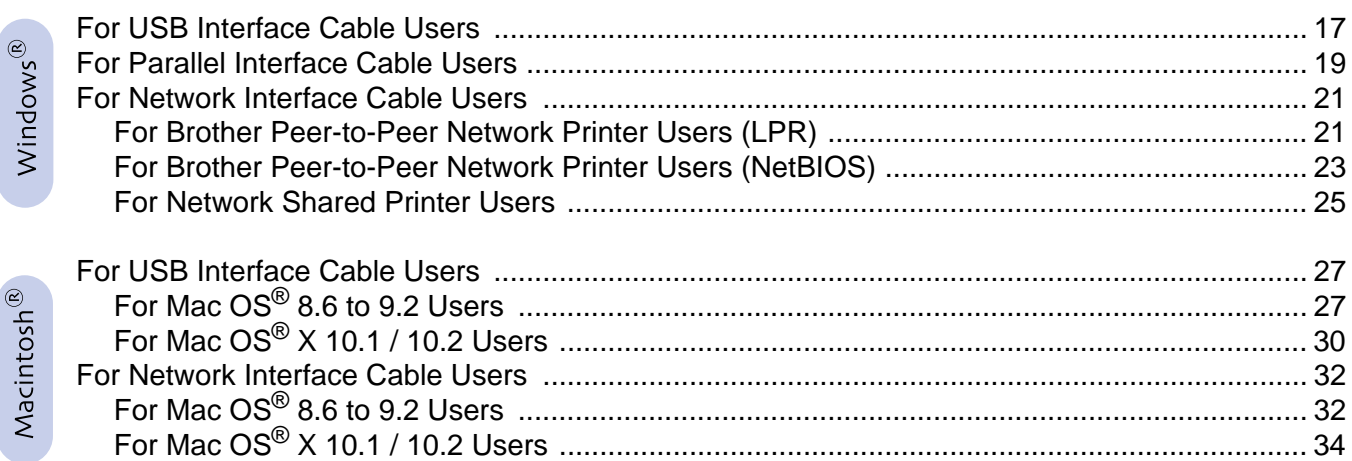

### **For Administrators**

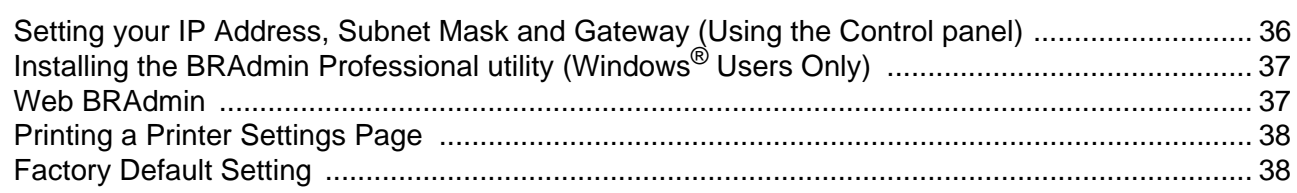

## Other Information

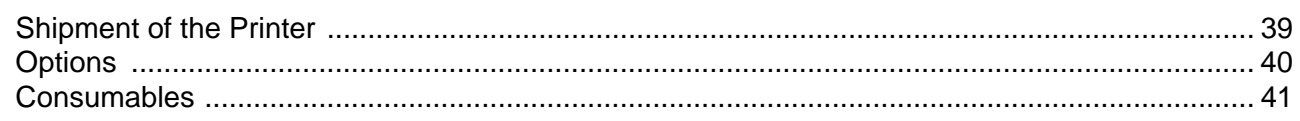

## ■ Troubleshooting

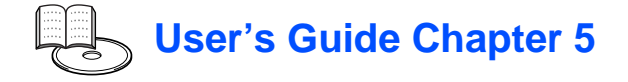

## <span id="page-2-1"></span><span id="page-2-0"></span>**To Use the Printer Safely**

To ensure the safe operation of your printer, make sure that you read this section thoroughly before use. This section describes the conventions used in the guide.

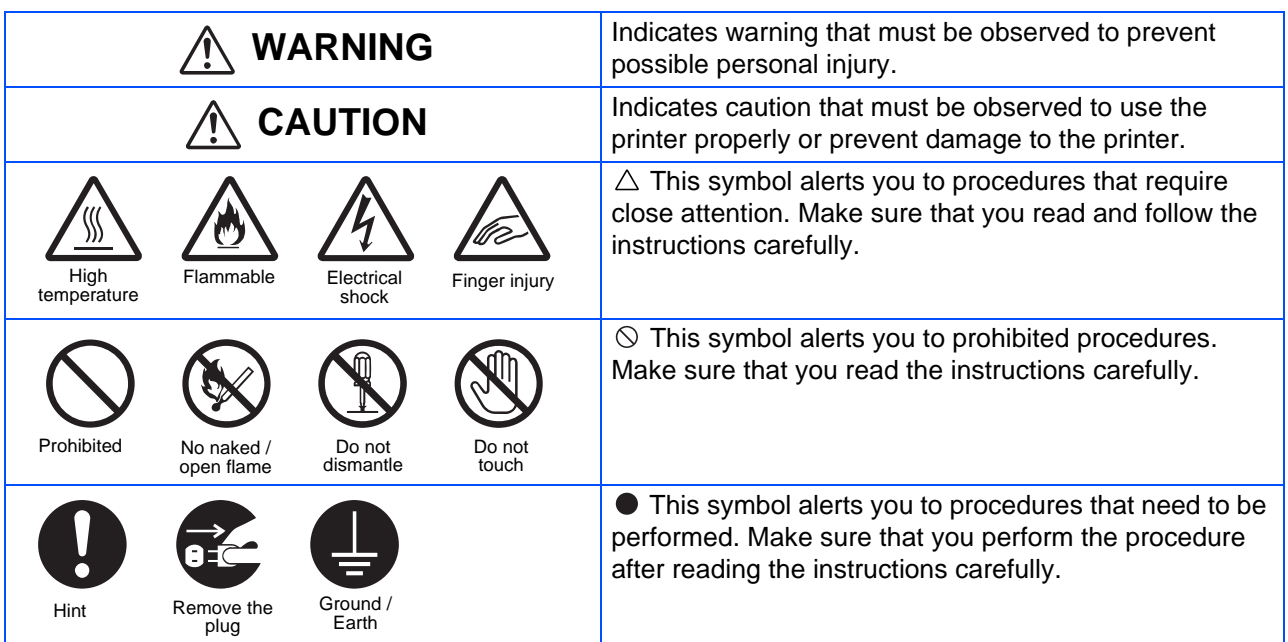

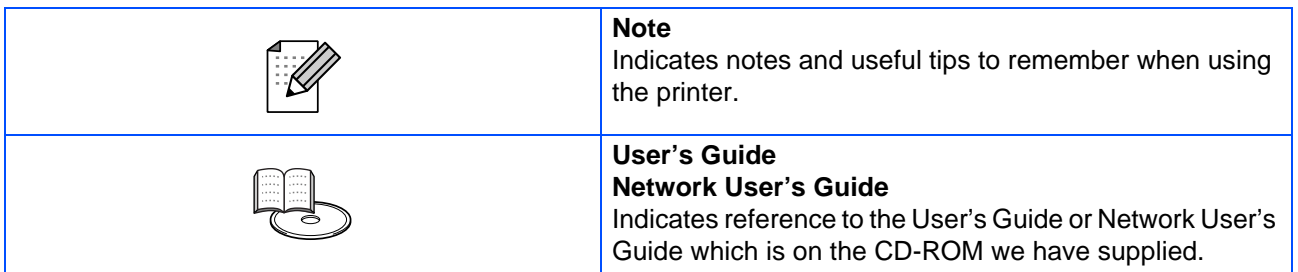

## **Installing and Relocating your Printer**

#### **CAUTION**介

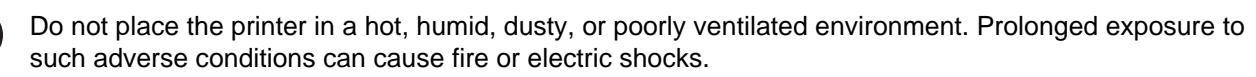

Do not place the printer near heaters or volatile, flammable, or combustible materials, such as curtains.

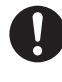

Place the printer on a level, sturdy surface that can withstand the printer's weight. Failure to do so could cause the printer to fall, resulting in injuries.

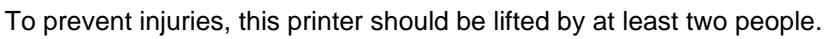

To lift the printer, face the front of the printer and grip the recessed areas at the bottom left and right with both hands. Never try to lift the printer by gripping any other areas. Lifting the printer by gripping other areas can cause the printer to fall, resulting in injuries.

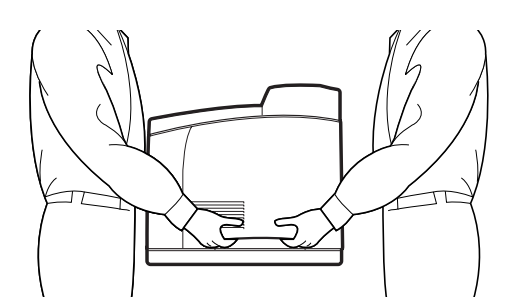

When lifting the printer, get a firm footing and bend your knees to avoid possible injuries to your back.

Do not move the printer by lifting it by the front and rear edges (positions shown in the following diagram) when the paper tray is extended (loaded with Legal 14 paper). The printer may fall and result in injuries or the paper tray may be damaged.

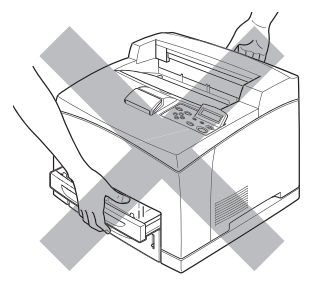

The printer has ventilation grills on the side and at the back of the machine. Ensure that the printer is installed no less than 300 mm (11.7 in.) from the wall on the right, 200 mm (7.8 in.) from the wall on the left, and 255 mm (9.9 in.) from the wall at the back. A poorly ventilated printer can cause excessive internal heat to build up and result in fire.

The diagram below shows the minimum clearances required for normal operation, consumables replacement, and maintenance ensuring that your printer operates at peak performance.

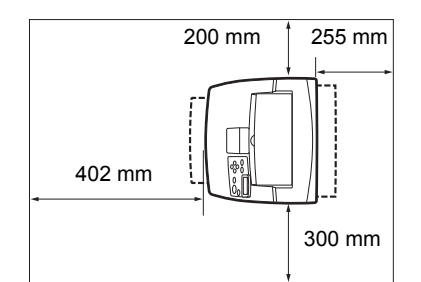

When moving the printer, be sure to unplug the power cord from the AC power outlet/socket. Moving the printer with the power cord connected can damage the power cord, which could result in a fire or an electric shock.

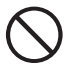

When moving the printer, do not tilt it more than the angles shown in the diagram below. If tilted excessively, the printer may fall, resulting in injuries.

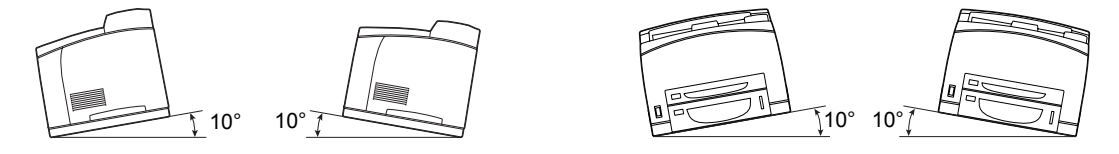

### **Operating Environment**

■ Use the printer in a place that meets the following requirements: Ambient temperature range of 10 to 32 °C (50.0 to 89.6 °F), relative humidity of 15 to 85% (no condensation) When using the printer at an ambient temperature of 32 °C (89.6 °F), the relative humidity should not exceed 65%. When the relative humidity reaches 85%, the ambient temperature should not exceed 28 °C (82.4 °F).

Do not place the printer in a room where there are sudden fluctuations in temperature and do not move the printer from a cold place to a warm humid place. If you do, condensation may occur inside the printer and deteriorate print quality.

- Do not place the printer in direct sunlight, as this may damage the printer.
- When moving the printer, Do not remove the toner cartridges, leave them locked in place. Loose toner can spill inside the printer and deteriorate print quality.
- Do not place the printer directly next to an air conditioner or heater, as this affects the temperature inside the printer and can cause damage.
- Do not use the printer when it is tilted at an angle of more than 5 degrees, as this may result in damage.

### **Precautions for Power and Grounded/Earthed Connections**

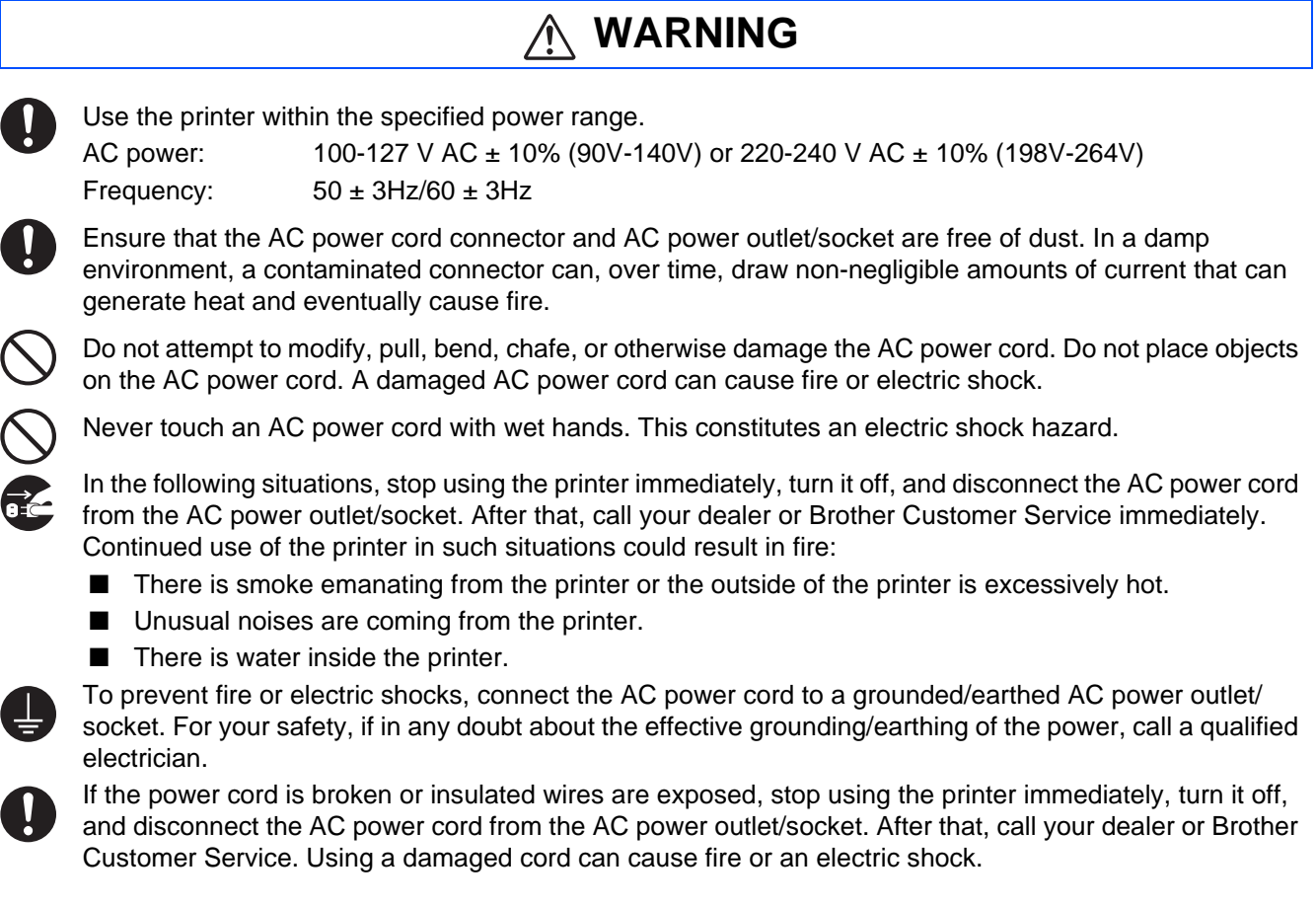

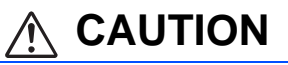

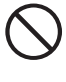

Do not plug or unplug the printer when it is on. Unplugging a live connector can deform the plug and cause fire.

When unplugging the printer, grasp the plug instead of the AC power cord. Forcibly pulling the AC power cord can damage it and cause a fire or an electric shock.

Be sure to turn off and unplug the printer before accessing the interior of the printer for cleaning, maintenance, or troubleshooting. Accessing the interior of a live printer can result in electric shock.

Once a month, turn off the printer and check the AC power cord for the following:

- The AC power cord is plugged firmly into the AC power outlet.
- The plug is not excessively heated, rusted, or bent.
- The plug and outlet are dust free.
- The cord is not cracked or frayed.
- If you notice any unusual conditions, call your dealer or Brother Customer Service for assistance.

When the printer is not used over an extended period of time, it is advisable to unplug the printer.

Switch off the printer before connecting the interface cable or options. Connecting the interface cable or options to a live printer can cause electric shock.

### **Radio Interference**

This printer may interfere with radio or television reception, causing flickering or distortion. This can be determined by turning the printer off and on. To correct interference, perform one or a combination of the following procedures:

- Move the printer away from a TV and/or radio.
- Reposition the printer, TV and/or radio.
- If the printer, TV and/or radio are plugged in to the same AC power outlet/socket, unplug them, then plug them into different AC power outlets/sockets.
- Reposition the TV and/or radio antennas and cables until the interference stops. For external antennas, consult your local electrician.
- Use coaxial cables with radio and television antennas.

### **Operating Precautions**

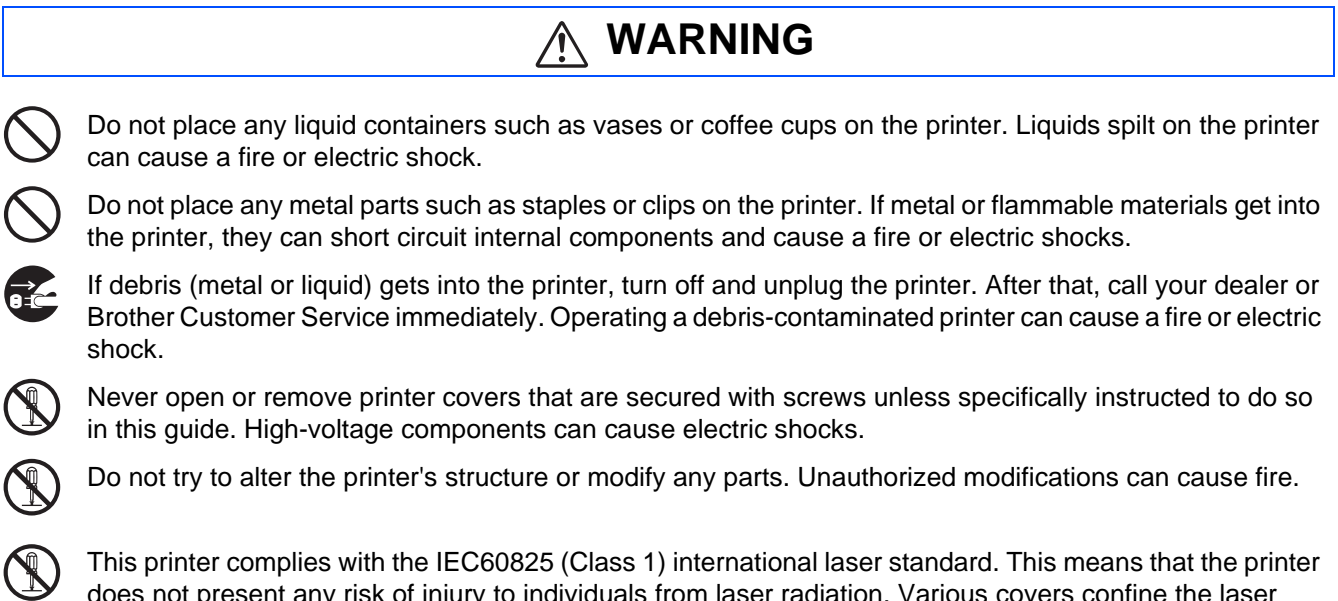

ent any risk of injury to individuals from laser radiation. Various covers confine the laser radiation to the inside of the printer; hence, users cannot incur injury from the laser under normal operating conditions. Removing covers, unless instructed to do so in this guide, can cause injury from laser radiation.

# ■**Safety Precautions**

## **CAUTION**

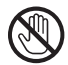

Never touch an area indicated by a high-temperature warning label (on or near the fuser unit). Touching these areas may result in burns.

If a sheet of paper is wrapped around the fuser or rollers, do not use excessive force to remove it so as to avoid injuries or burns. Turn off the printer immediately and call your dealer or Brother Customer Service.

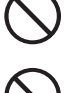

Do not place any heavy objects on the printer. An off-balance printer can fall over or the heavy object can fall, resulting in injuries.

Do not use highly flammable sprays or solvents in or around the printer, as this can result in fire.

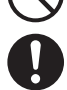

When removing paper jams, make sure that no pieces of paper are left inside the printer, as this can cause fire.

If the paper is wrapped around the fuser or roller, or you cannot see the jam that you are trying to clear, do not attempt to remove the paper by yourself, as this may result in injuries or burns. Turn off the printer immediately and call your dealer or Brother Customer Service.

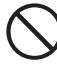

Do not place magnetic objects near the safety switch of the printer. Magnets can activate the printer accidentally, resulting in injuries.

### **Notes on Handling Consumables**

## **WARNING**

- Never put a toner cartridge into an open flame. It can explode, resulting in injuries.
- Never put a transfer roll cartridge into an open flame. It can explode, resulting in injuries.
- Never heat the drum in a cartridge, or scratch its surface. A heated or scratched drum can be hazardous to your health.
- Do not use a vacuum cleaner for cleaning a toner spilled on the floor. Use a broom to sweep it out, or a cloth soaked with soap water to wipe it out. The vacuumed toner may cause a fire in the cleaner due to its electrical sparks.

## **CAUTION**

- Do not open consumables until you are ready to use them. Do not store consumables in the following conditions:
	- Hot or humid areas
	- Near an open flame
	- Exposed to direct sunlight
	- Dusty areas
	- Before using consumables, read the instructions and precautions provided with the consumables.
- Administer emergency first aid as follows:
	- Eye Contact: Flush eyes with plenty of water for a minimum of 15 minutes, and seek medical advice.
	- Skin contact: Wash material off skin with plenty of soap and water.
	- Inhalation: remove person to fresh air, and seek medical attention.
	- Ingestion: If toner is swallowed, get immediate medical attention or advice.
- When you remove the transfer roll cartridge from the printer because the waste toner collection box is full, do not attempt to empty the waste toner box and reuse the cartridge, as toner may spill inside the printer and cause damage. Loose toner can spill inside the printer and deteriorate print quality.
- Do not tilt or shake the print head cartridges or transfer roll cartridges when removing them temporarily. Loose toner can spill inside the printer and deteriorate print quality.

## <span id="page-7-0"></span>**Regulations**

#### **Federal Communications Commission (FCC) Declaration of Conformity (For U.S.A. Only)**

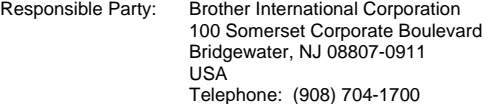

declares, that the products

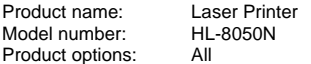

complies with Part 15 of the FCC Rules. Operation is subject to the following two conditions: (1) This device may not cause harmful interference, and (2) this device must accept any interference received, including interference that may cause undesired operation.

This equipment has been tested and found to comply with the limits for a Class B digital device, pursuant to Part 15 of the FCC Rules. These limits are designed to provide reasonable protection against harmful interference in a residential installation. This equipment generates, uses, and can radiate radio frequency energy and, if not installed and used in accordance with the instructions, may cause harmful interference to radio communications. However, there is no guarantee that interference will not occur in a particular installation. If this equipment does cause harmful interference to radio or television reception, which can be determined by turning the equipment off and on, the user is encouraged to try to correct the interference by one or more of the following measures:

- Adjust or relocate the receiving antenna.
- Increase the distance between the equipment and receiver. – Connect the equipment to an AC power outlet/socket on a circuit different from that which the receiver is already connected.
- Call the dealer or an experienced radio/TV technician for help.

#### **Important**

A shielded interface cable should be used in order to ensure compliance with the limits for a Class B digital device.

Changes or modifications not expressly approved by Brother Industries, Ltd. could void the user's authority to operate the equipment.

#### **Industry Canada Compliance Statement (For Canada Only)**

This Class B digital apparatus complies with Canadian ICES-003.

Cet appareil numérique de la classe B est conforme à la norme NMB-003 du Canada.

#### **International ENERGY STAR® Compliance Statement**

The purpose of the International ENERGY STAR<sup>®</sup> Program is to promote the development and popularization of energy-efficient office equipment. As an E≀ercy S⊤AR® Partner, Brother Industries, Ltd. has determined that this<br>product meets the Enercy S⊤ar® guidelines for energy efficiency.

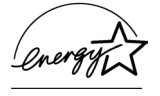

#### **Laser Safety (100 to 127 Volt Model Only)**

This printer is certified as a Class I laser product under the U.S. Department of Health and Human Services (DHHS) Radiation Performance Standard according to the Radiation Control for Health and Safety Act of 1968. This means that the printer does not produce hazardous laser radiation.

Since radiation emitted inside the printer is completely confined within protective housings and external covers, the laser beam cannot escape from the machine during any phase of user operation.

### **EC Declaration of Conformity under the R & TTE Directive Manufacture** Brother Industries Ltd., 15-1, Naeshiro-cho, Mizuho-ku, Nagoya 467-8561, Japan Herewith declare that: Products description: Laser Printer<br>Product Name: HI-8050N Product Name: is in conformity with provisions of the R & TTE Directive (1995/5/EEC 2002) and we declare compliance with the following standards:

brother

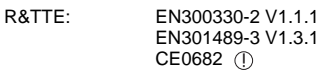

Safety: EN60950: 2000

EMC: EN55022: 1998 + A1: 2000 Class B EN55024: 1998 EN61000-3-2: 1995 + A14: 2000 EN61000-3-3: 1995

Year in which CE marking was First affixed: 2003

Issued by: Brother Industries, Ltd. Date: 7 July, 2003<br>Place: Nagoya, Japa Nagoya, Japan Signature:

Jokashi Maeda

Takashi Maeda Manager Quality Management Group Quality Management Dept. Information & Document Company

#### **FDA Regulations (100 to 127 Volt Model Only)**

U.S. Food and Drug Administration (FDA) has implemented regulations for laser products manufactured on and after August 2, 1976. Compliance is mandatory for products marketed in the United States. The label shown on the back of the printer indicates compliance with the FDA regulations and must be attached to laser products marketed in the United States.

#### MANUFACTURED: Brother Industries, Ltd.,

15-1 Naeshiro-cho Mizuho-ku Nagoya, 467-8561 Japan This product complies with FDA radiation performance standards, 21 CFR subchapter J.

☛ Caution: Use of controls, adjustments or the performance of procedures other than those specified in this manual may result in hazardous radiation exposure.

#### **IEC 60825 specification (220 to 240 Volt Model Only)**

This printer is a Class 1 laser product as defined in IEC 60825 specifications. The label shown below is attached in countries where required.

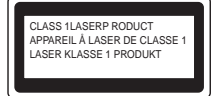

This printer has a Class 3B laser Diode that emits invisible laser radiation in the Scanner Unit. The Scanner Unit should not be opened under any circumstances.

☛ Caution: Use of controls, adjustments or performance of procedures other than those specified in this manual may result in hazardous radiation exposure.

# ■**Safety Precautions**

#### **For Finland and Sweden LUOKAN 1 LASERLAITE KLASS 1 LASER APPARAT**

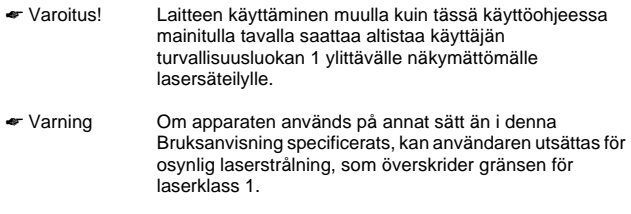

#### **Internal laser radiation**

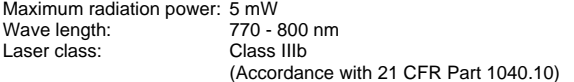

#### **IMPORTANT - For Your Safety**

To ensure safe operation the three-pin plug supplied must be inserted only into a standard three-pin power outlet/socket which is properly grounded/ earthed through the normal standard wiring.

Extension cords should not be used the equipment. If it is essential that an extension cord has to be used, it must be three-pin plug type and correctly wired to provide proper grounding/earthing. Incorrectly wired extension cords may cause personal injury and equipment damage.

The fact that the equipment operates satisfactorily does not imply that the power is grounded/earthed and that the installation is completely safe. For your safety, if in any doubt about the effective grounding/earthing of the power, call a qualified electrician.

#### **Disconnect device**

This printer must be installed near an AC power outlet/socket that is easily accessible. In case of emergencies, you must disconnect the power cord from the power outlet/socket to shut off the power completely.

#### **Caution for batteries**

Do not replace the battery. There is a danger of explosion if the battery is incorrectly replaced. Do not disassemble, recharge or dispose of in a fire. Used batteries should be disposed of according to local regulations.

#### **Opmerking / Oplaadbare Batterij Recycle Informatie (For Netherlands Only)**

Bij dit product zijn batterijen geleverd. Wanneer deze leeg zijn, moet u ze niet weggooien maar inleveren als Klein Chemisch Afval.

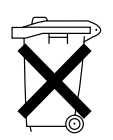

#### **Geräuschemission / Acoustic noise emission (for Germany only)**

Lpa < 70 dB (A) DIN 45635-19-01-KL2

#### **Radio Interference (220 to 240 Volt Model Only)**

This printer complies with EN55022 (CISPR Publication 22) / Class B.

#### **IT power system (For Norway only)**

This product is also designed for an IT power system with phase-to-phase voltage 230V.

#### **Caution for LAN connection**

Connect this product to a LAN connection that is not subjected to over voltages.

#### **Wiring information (for UK)**

#### **Important**

If you need to replace the plug fuse, fit a fuse that is approved by ASTA to BS1362 with the same rating as the original fuse. Always replace the fuse cover. Never use a plug that does not have a cover. Warning - This printer must be earthed.

The wires in the mains lead are coloured in line with the following code: Green and Yellow: Earth Blue: Neutral Brown: Live

If in any doubt, call a qualified electrician.

# <span id="page-9-0"></span>■**Getting Started**

## <span id="page-9-1"></span>**Carton Components**

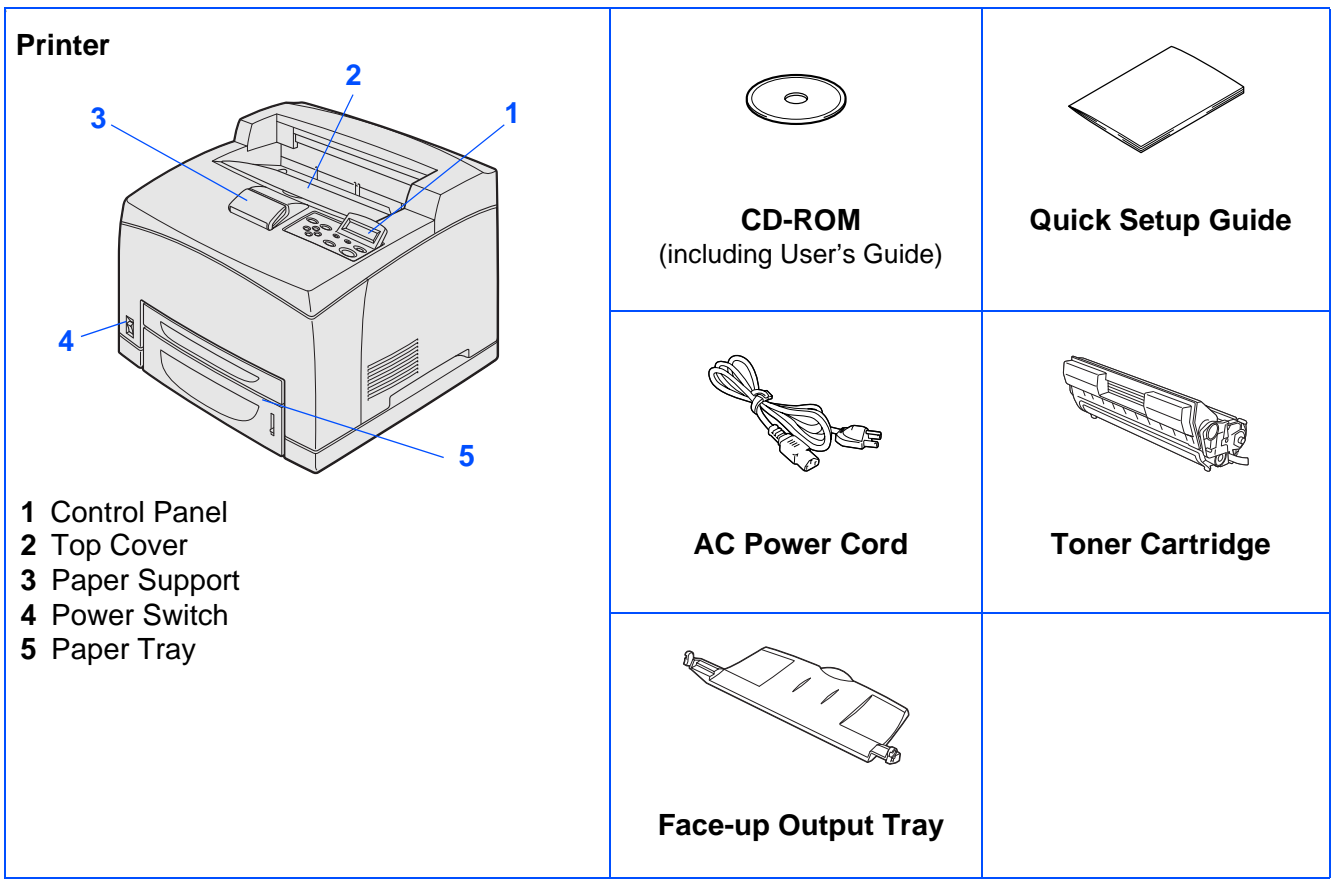

Carton components may differ from one country to another.

The power cord may be slightly different to the one in the diagram above, depending upon which country you bought the printer in.

Save all packing materials and the printer carton. They should be used when shipping the printer.

- The interface cable is not a standard accessory. Buy the appropriate interface cable for the interface you intend to use (USB, Parallel or Network).
- It's recommended to use a Parallel interface cable or USB interface cable that is not longer than 6 feet (2.0 meters).
- For Parallel interface cable use a shielded interface cable that is IEEE 1284-compliant.

# ■**Getting Started**

# <span id="page-10-0"></span>**Control Panel**

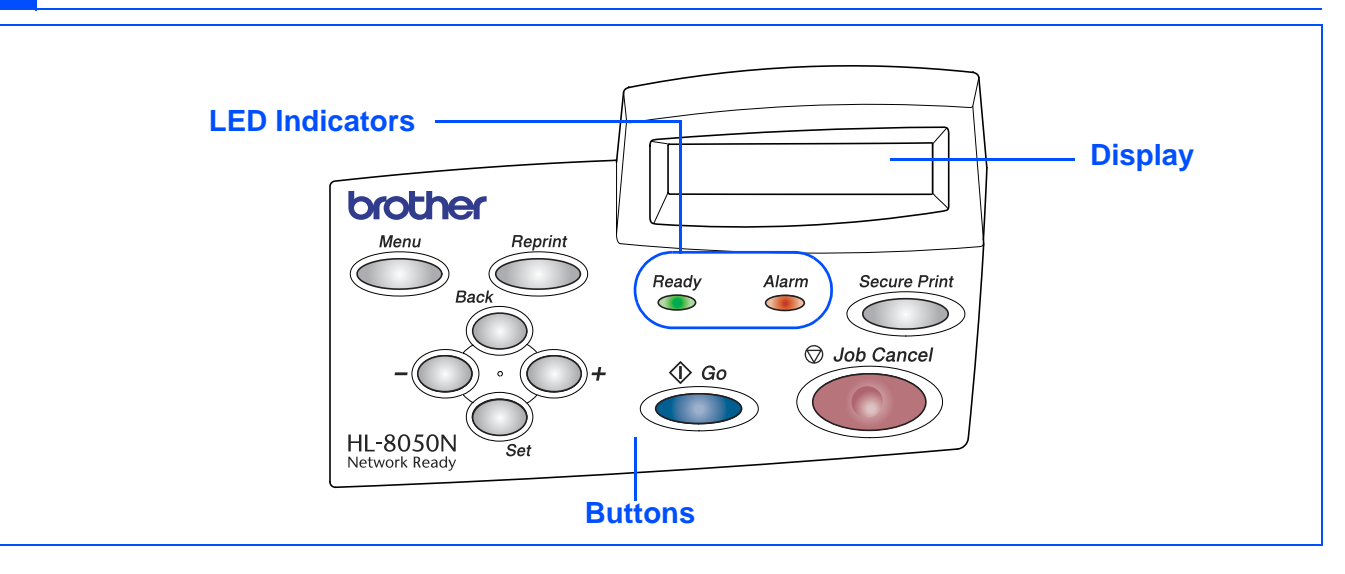

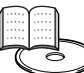

User's Guide Chapter 4.

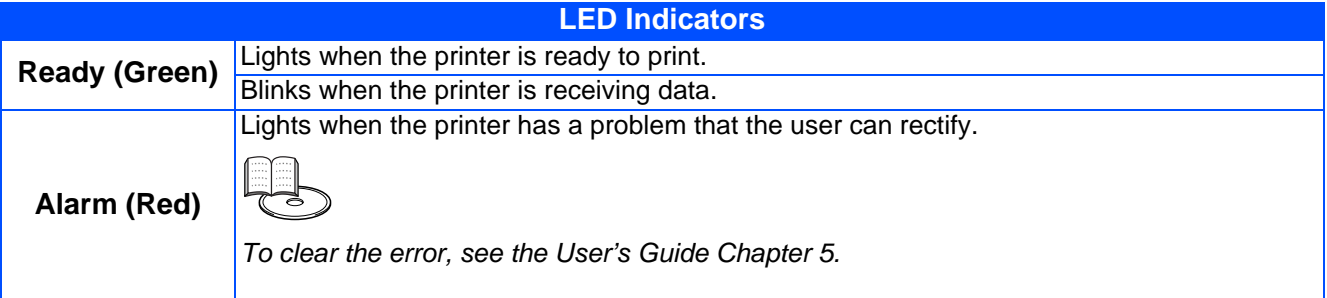

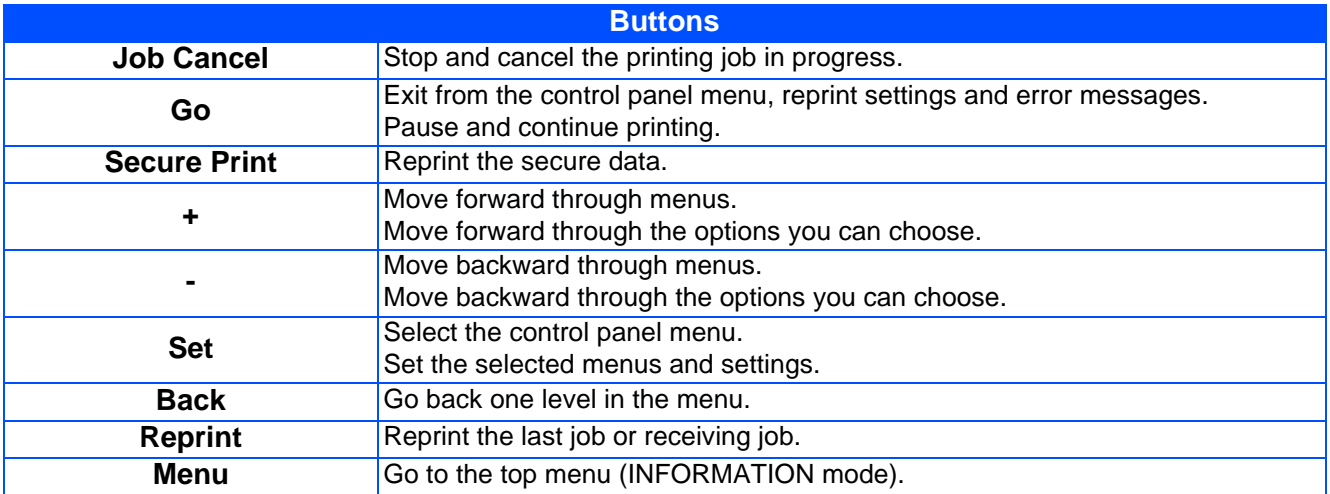

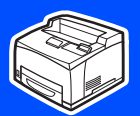

## <span id="page-11-0"></span>**Supplied CD-ROM**

You can find a variety of information on the CD-ROM.

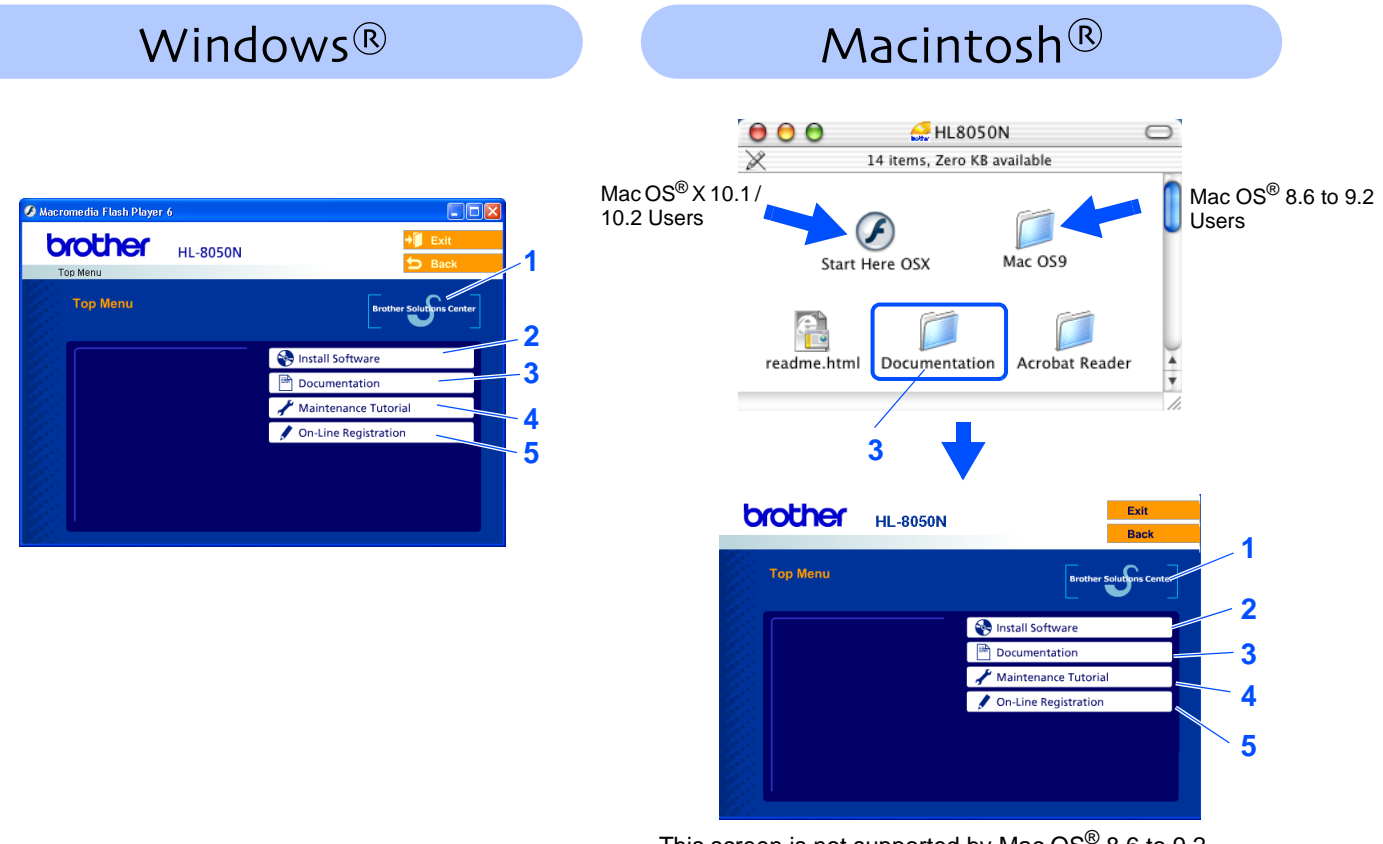

This screen is not supported by Mac  $OS^{\circledR}$  8.6 to 9.2.

### **1 Brother Solutions Center**

The Brother Solutions Center

[h](http://solutions.brother.com)ttp://solutions.brother.com is your one-stop resource for all your printer needs. Download the latest drivers and utilities for your printers, read the FAQs and troubleshooting tips, or learn about printer solutions.

#### **2 Install Software**

Installs the printer driver and utilities.

### **3 Documentation**

View the Printer User's Guide and Network User's Guide in PDF format. (Viewer included)

#### **4 Maintenance Tutorial**

Instruction movie for printer maintenance.

#### **5 On-Line Registration**

Register your product on-line.

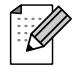

For visually impaired users, we have prepared the HTML file on the supplied CD-ROM: readme.html. These files can be read by Screen Reader 'text-to-speech' software.

### **Setting Up Your Printer Step 1**

<span id="page-12-2"></span><span id="page-12-1"></span><span id="page-12-0"></span>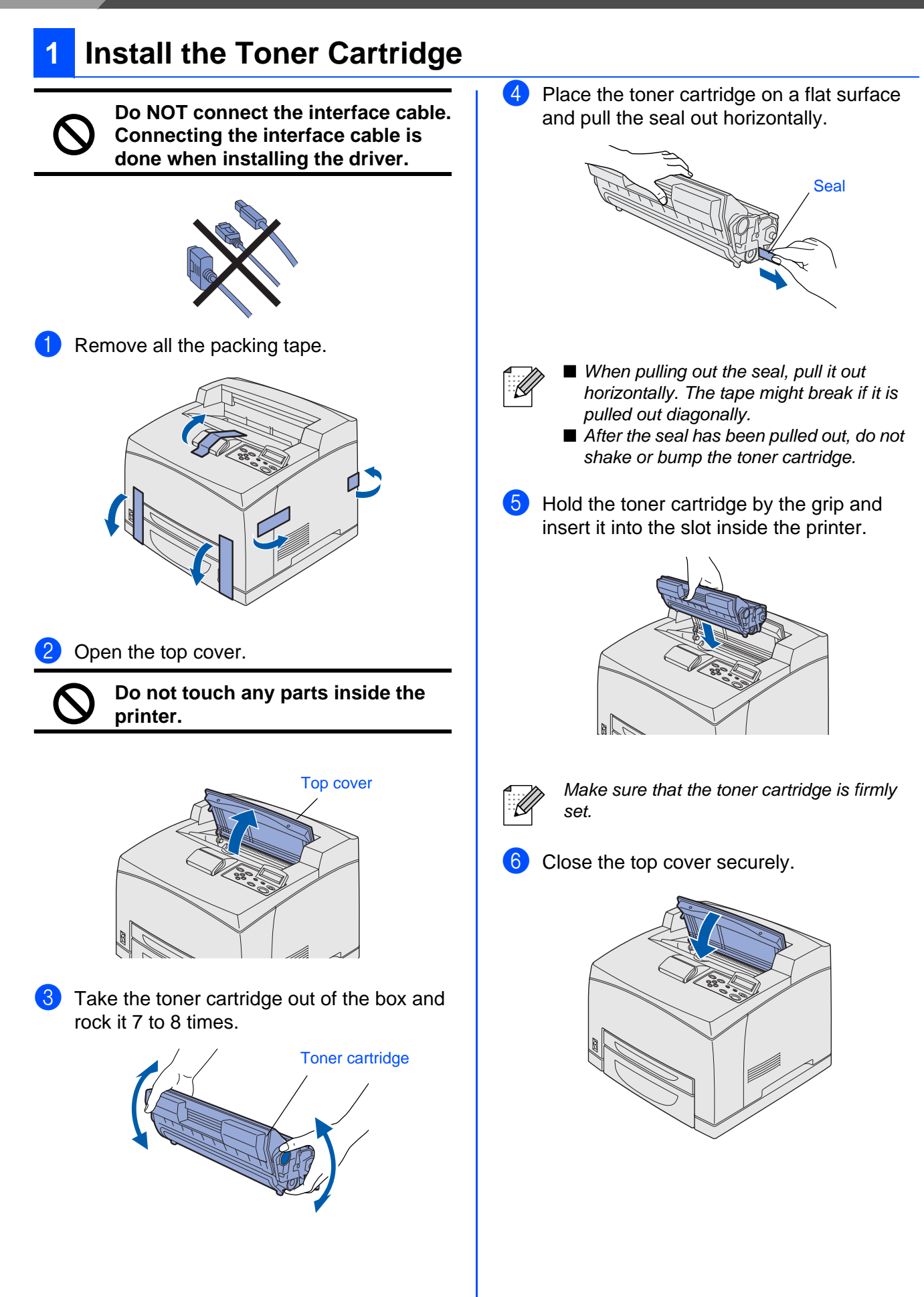

<span id="page-13-0"></span>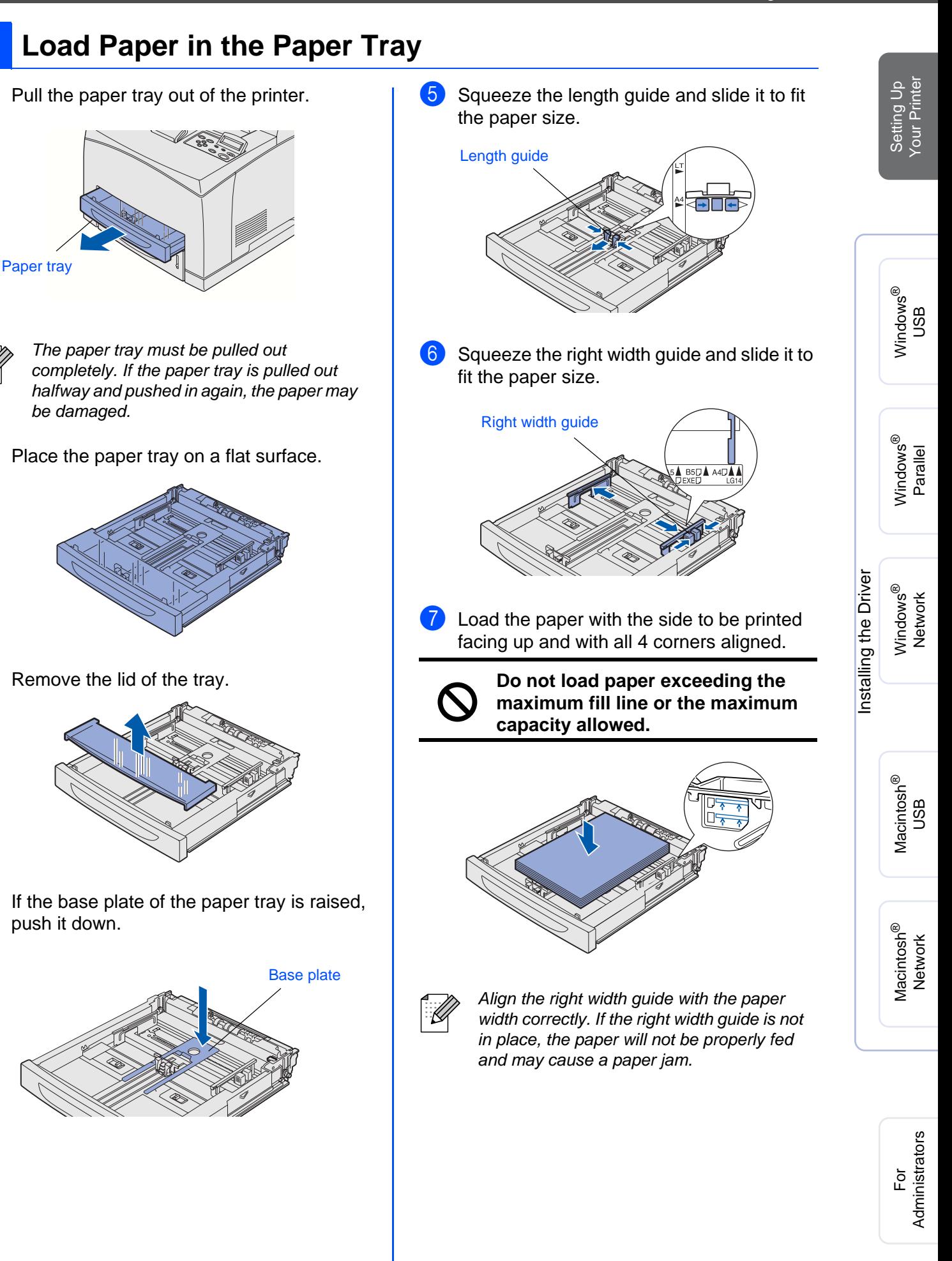

# **Step 1 Setting Up Your Printer**

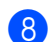

8 Replace the lid of the paper tray.

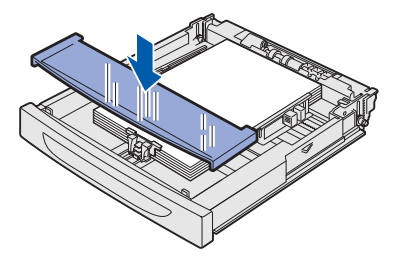

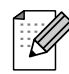

The lid of the tray must be firmly seated. If not, the paper might be misaligned.

9 Put the paper tray back into the printer.

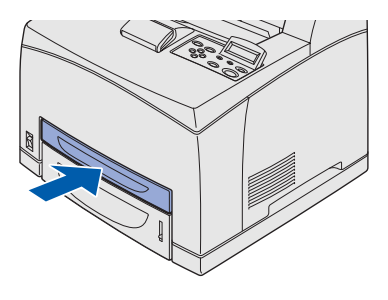

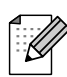

Load paper in the lower paper tray in the same way.

## <span id="page-14-0"></span>**<sup>3</sup> Installing the Face-up Output Tray**

**The installation of the tray is optional and is only necessary if you want to do face up printing.**

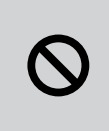

**Be sure to switch off the power and unplug the power cord from the outlet before carrying out the following steps.**

Insert the right and left tabs of the face-up output tray into the holes at the back of the printer.

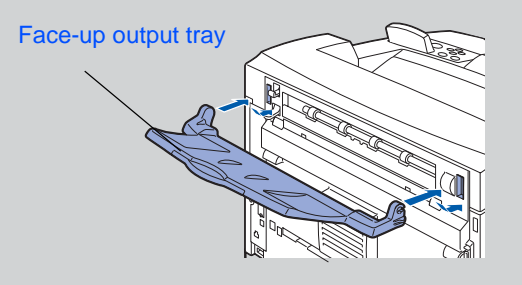

If you want to print to the face-up output tray, push up lever (1) and pull out the extension tray (2).

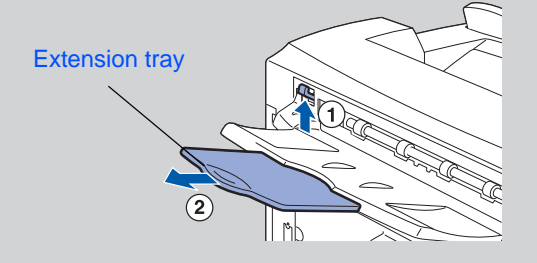

<span id="page-15-1"></span>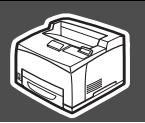

<span id="page-15-0"></span>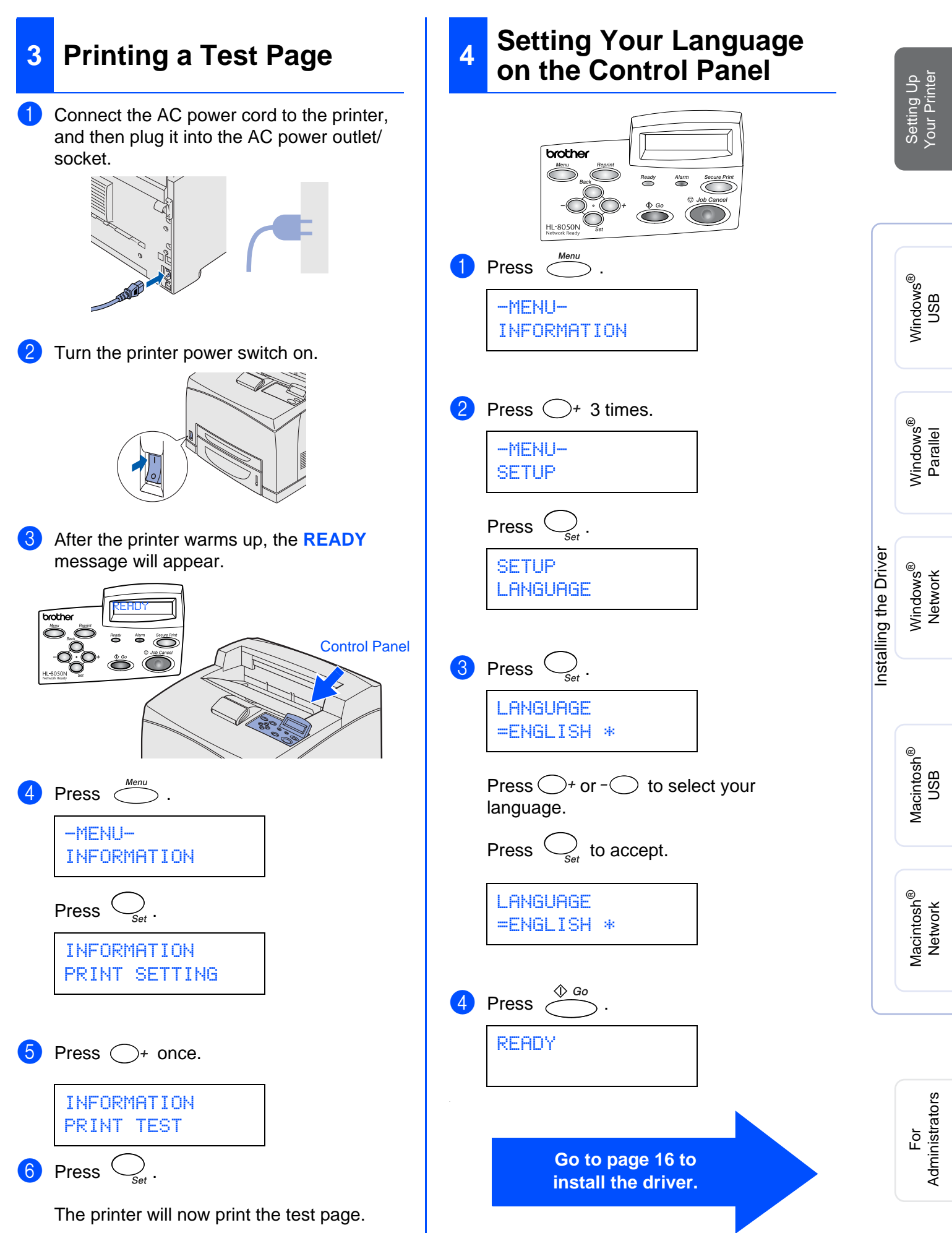

<span id="page-16-1"></span><span id="page-16-0"></span>Follow the instructions on this page for your operating system and interface cable. The screens for Windows® in this Quick Setup Guide are based on Windows® XP. The screens for Mac OS $^{\circledR}$  X in this Quick Setup Guide are based on Mac OS $^{\circledR}$  X 10.1

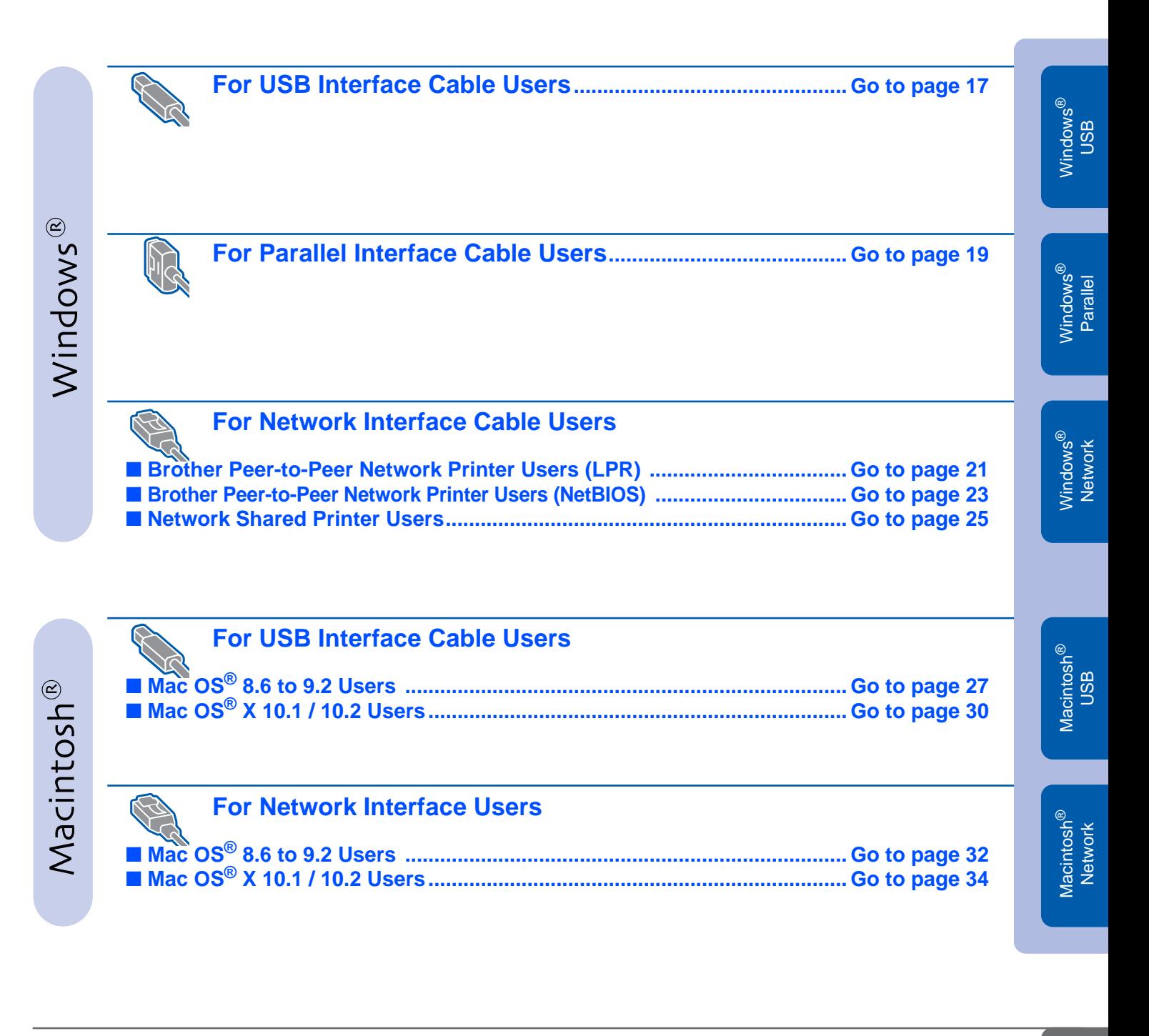

**For Administrators .................................................................................... [Go to page](#page-36-2) 36**

Setting Up Your Printer

Setting Up<br>/our Printer

## <span id="page-17-1"></span><span id="page-17-0"></span>**For USB Interface Cable Users**

### **1. Installing the Driver and Connecting the Printer to Your PC**

1 Make sure the USB interface cable is **NOT** connected to the printer, and then begin installing the driver. If you have already connected the cable, remove it.

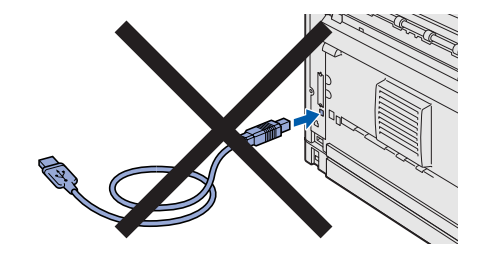

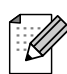

If the **Found New Hardware Wizard** appears on your PC, click the Cancel button.

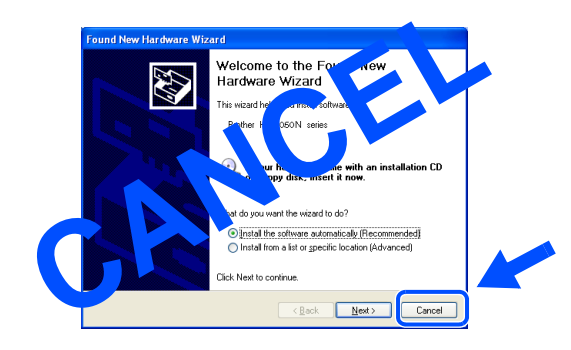

2 Insert the CD-ROM into your CD-ROM drive. The opening screen will appear automatically. If the language screen appears, select your language.

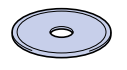

3 Click **Install Software** on the Menu screen.

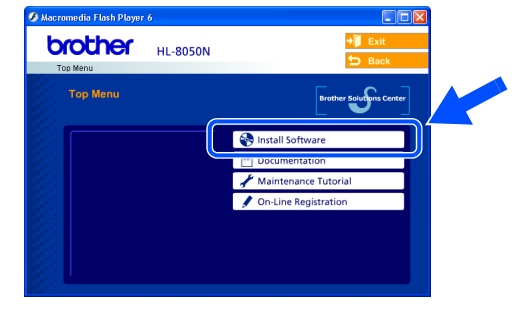

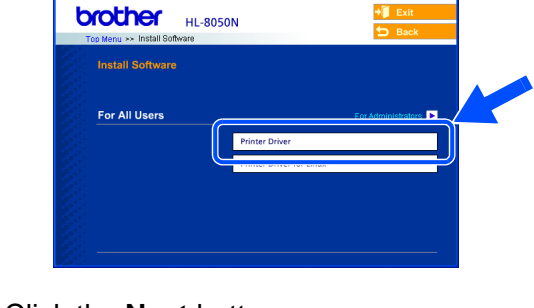

4 Click **Printer Driver**.

edia Elash Plaver (

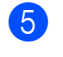

5 Click the **Next** button. Follow the instructions on the screen.

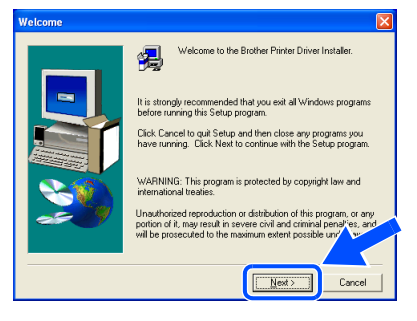

6 Select **Standard Installation**, and then click the **Next** button.

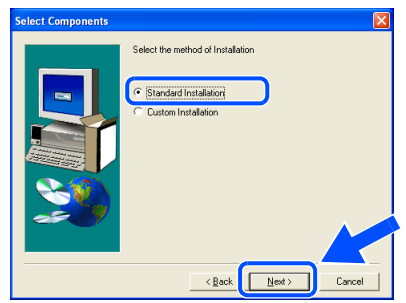

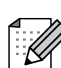

If you want to install the PS driver, select **Custom Installation** and then follow the on-screen instructions. When the **Select Components** screen appears, check **PS Printer Driver**, and then continue following the on-screen instructions.

7 Select **Local Printer with USB cable**, and then click the **Next** button.

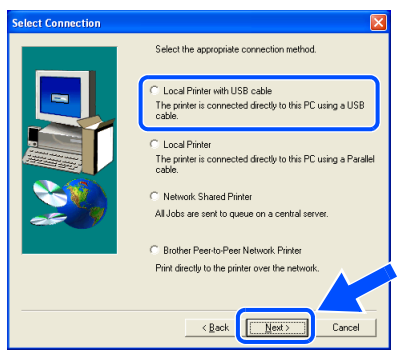

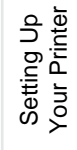

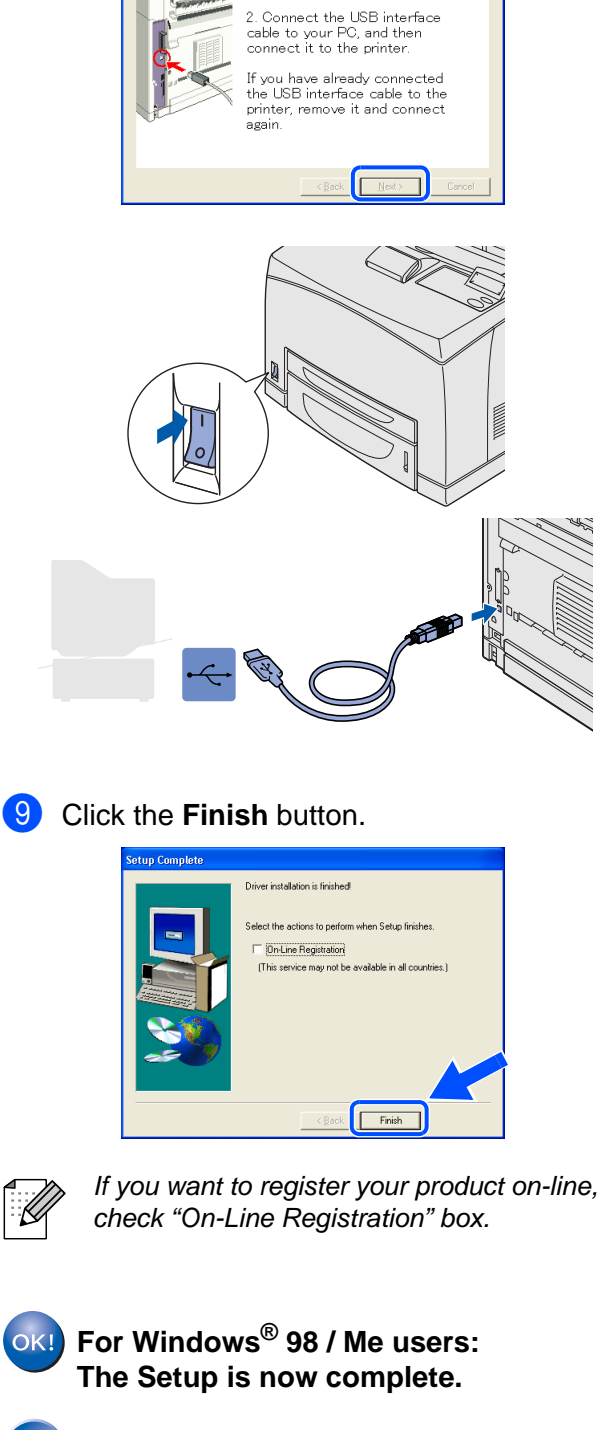

8 When this screen appears, make sure the

Connect the USB interface cable to your PC, and then connect it to the printer.

1. Make sure the printer power<br>switch is on.

printer power switch is on.

Click the **Next** button.

**For Windows® 2000/XP users: Go to "2. Setting Your Printer as the Default Printer".**

- **2. Setting Your Printer as the Default Printer (For Windows® 2000/XP Users Only)**
- 1 Click **Start** and **Printers and Faxes**. My D **GIN** W € e  $\mathbf{Q}$ (2) Help | SI 臺  $\bullet$

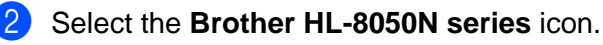

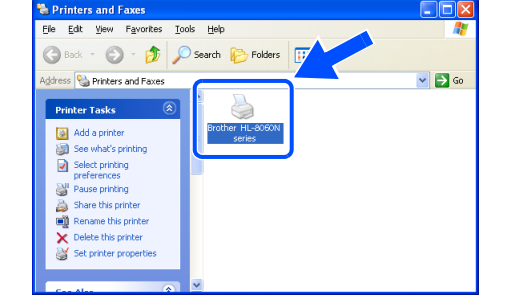

3 From the File menu, select **Set as Default printer**.

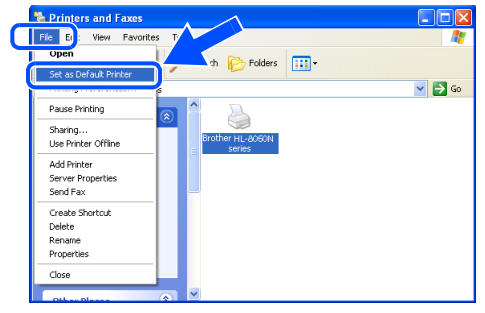

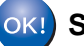

**Setup is now complete.**

S

<span id="page-19-1"></span><span id="page-19-0"></span>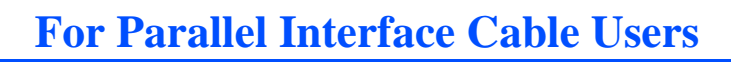

### **Connecting the Printer to Your PC and Installing the Driver**

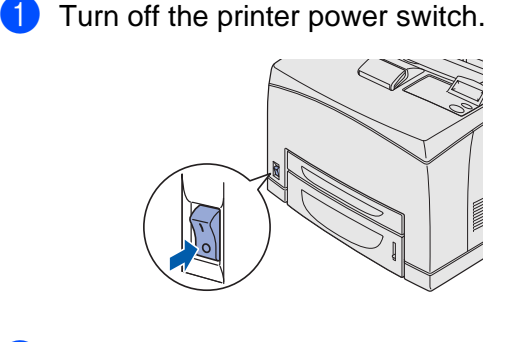

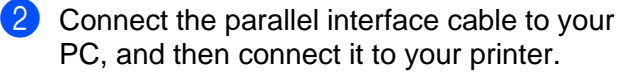

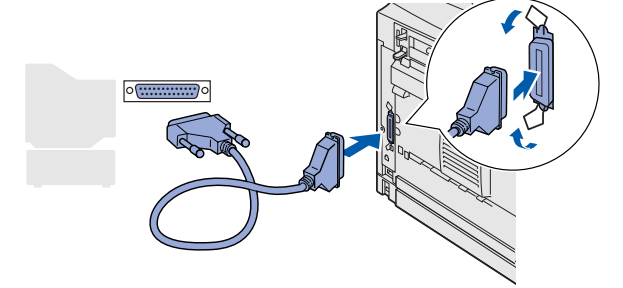

**3** Turn on the printer power switch.

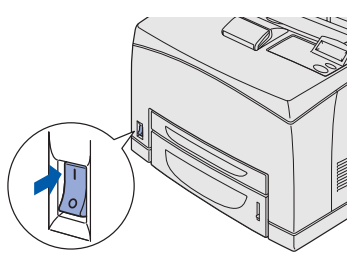

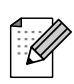

If the **Found New Hardware Wizard** appears on your PC, click the Cancel button.

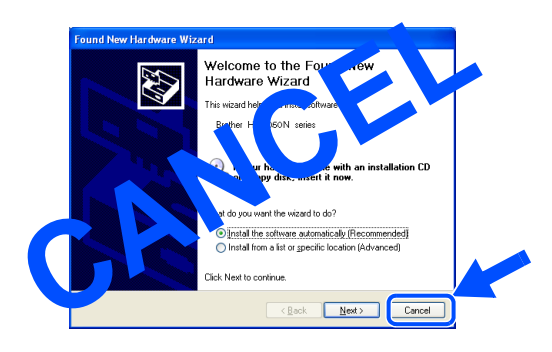

4 Insert the CD-ROM into your CD-ROM drive. The opening screen will appear automatically. If the language screen appears, select your language.

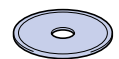

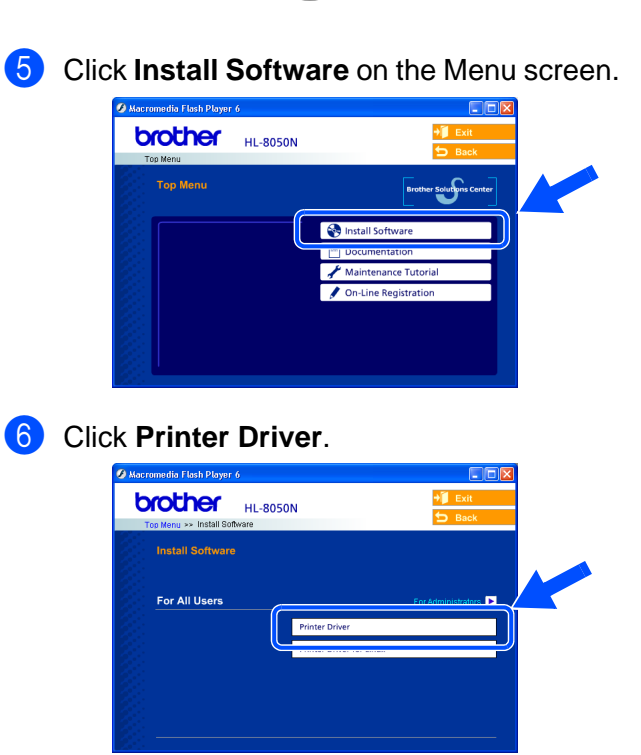

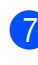

**7** Click the **Next** button. Follow the instructions on the screen.

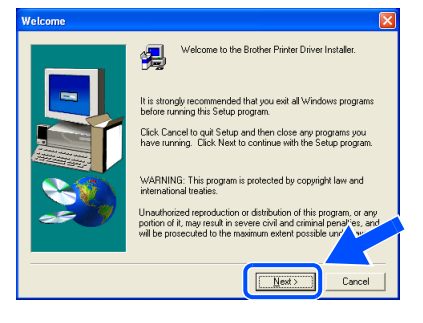

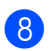

8 Select **Standard Installation**, and then click the **Next** button.

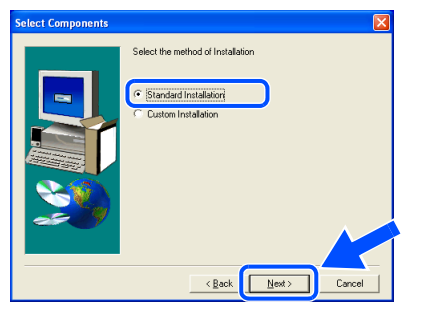

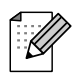

If you want to install the PS driver, select **Custom Installation** and then follow the on-screen instructions. When the **Select Components** screen appears, check **PS Printer Driver**, and then continue following the on-screen instructions.

**9** Select **Local Printer**, and then click the **Next** button.

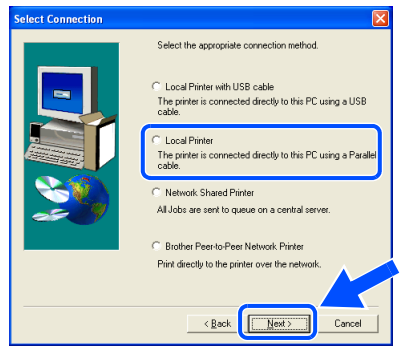

<sup>10</sup> Select the port where your printer is connected, and then click the **Next** button.

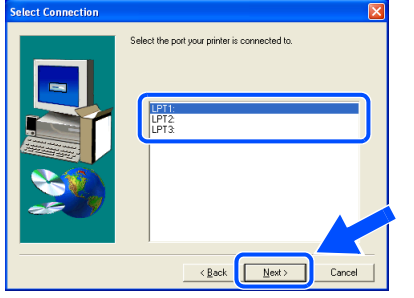

**1** Click the **Finish** button. .<br>Iver installation is finished

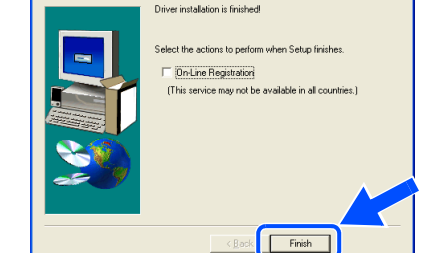

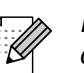

If you want to register your product on-line, check "On-Line Registration" box.

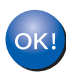

**Setup is now complete.**

Windows ® Parallel

Setting Up Your Printer

Setting Up<br>Your Printer

<span id="page-21-1"></span>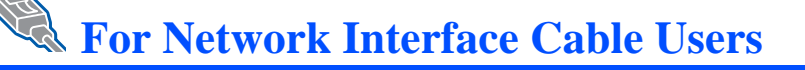

## <span id="page-21-2"></span><span id="page-21-0"></span>**For Brother Peer-to-Peer Network Printer Users (LPR)**

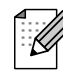

If you are going to connect the printer to your network, we recommended that you contact your system administrator prior to installation.

### **Connecting the Cable and Installing the Driver**

**1** Turn off the printer power switch.

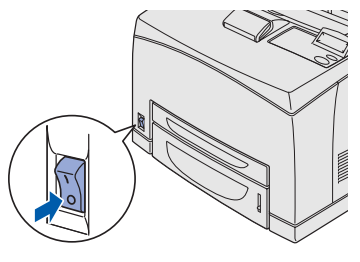

2 Connect the network interface cable to the printer, and then connect it to a free port on your hub.

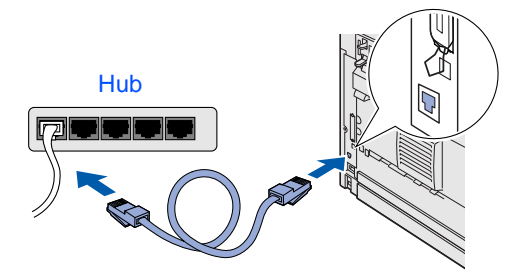

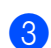

**3** Turn on the printer power switch.

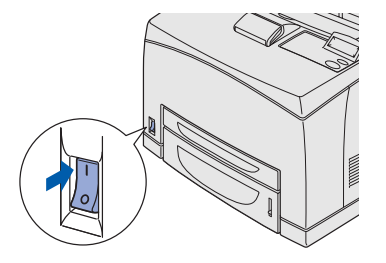

4 Insert the CD-ROM into your CD-ROM drive. The opening screen will appear automatically. If the language screen appears, select your language.

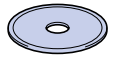

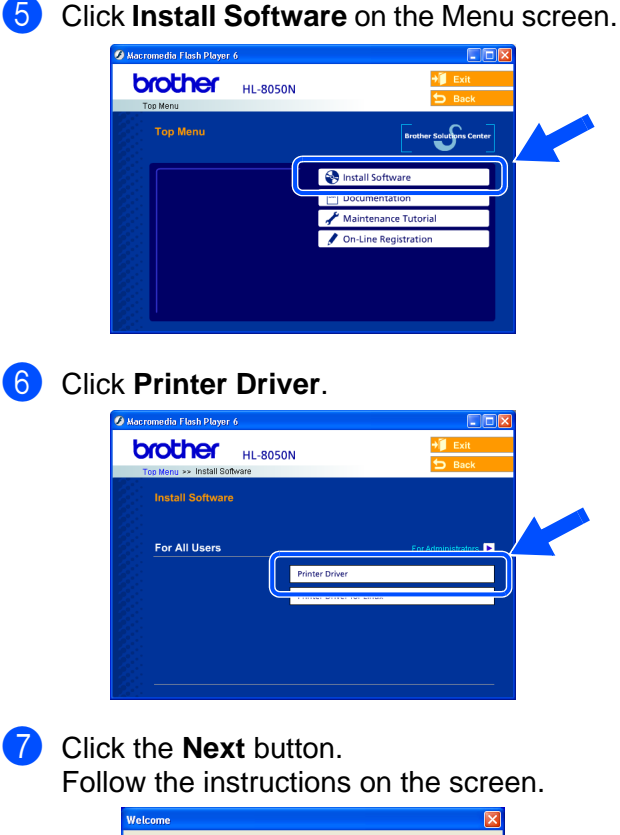

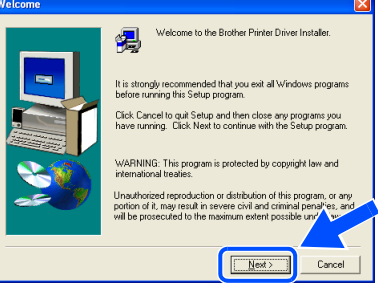

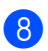

**8** Select **Standard Installation**, and then click the **Next** button.

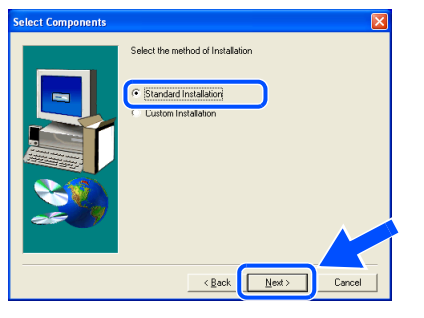

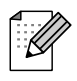

If you want to install the PS driver, select **Custom Installation** and then follow the on-screen instructions. When the **Select Components** screen appears, check **PS Printer Driver**, and then continue following the on-screen instructions.

9 Select **Brother Peer-to-Peer Network Printer**, and then click the **Next** button.

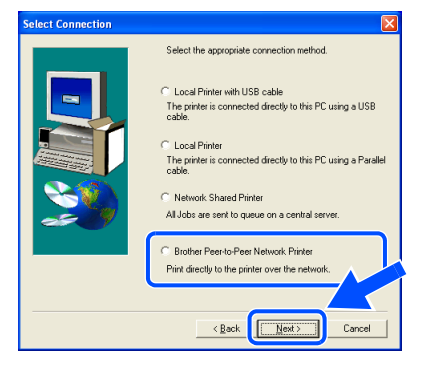

0 Select **Search the network for devices and choose from a list of discovered devices (Recommended)**.

> Or enter your printer's IP address or its node name.

### Click the **Next** button.

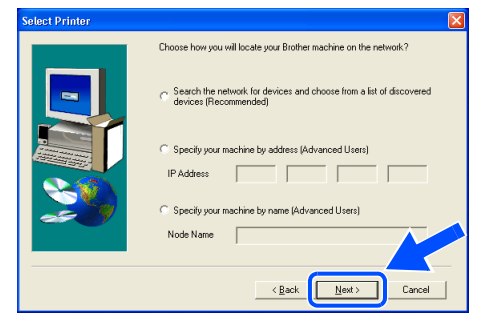

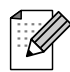

Contact your Administrator about the printer's IP Address or node name.

**A** Select your printer and LPR **(Recommended)**, and then click the **Next** button.

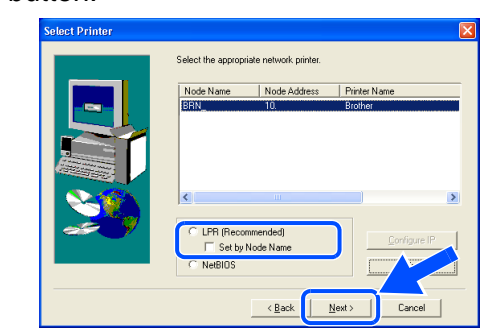

### **B** Click the **Finish** button.

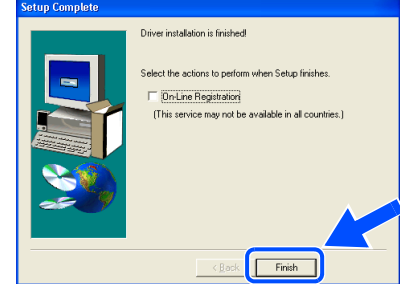

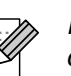

If you want to register your product on-line, check "On-Line Registration" box.

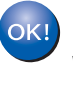

**For Windows NT® 4.0 and Windows® 2000/XP users: Setup is now complete.**

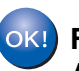

**For Windows® 95 / 98 / Me users: After your PC has restarted, setup will be complete.**

Setting Up Your Printer

Setting Up<br>Your Printer

## **For Network Interface Cable Users**

## <span id="page-23-1"></span><span id="page-23-0"></span>**For Brother Peer-to-Peer Network Printer Users (NetBIOS)**

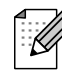

If you are going to connect the printer to your network, we recommended that you contact your system administrator prior to installation.

### **Connecting the Cable and Installing the Driver**

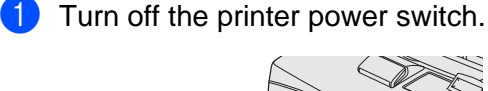

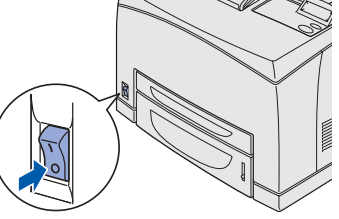

2 Connect the network interface cable to the printer, and then connect it to a free port on your hub.

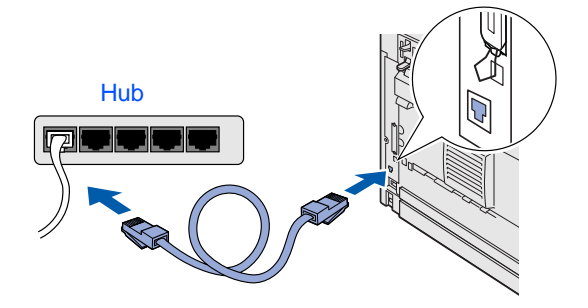

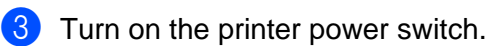

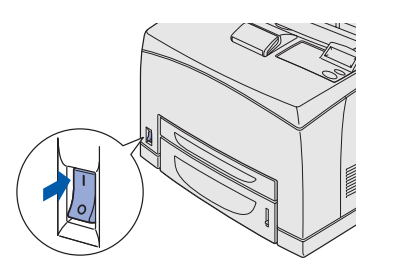

4 Insert the CD-ROM into your CD-ROM drive. The opening screen will appear automatically. If the language screen appears, select your language.

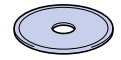

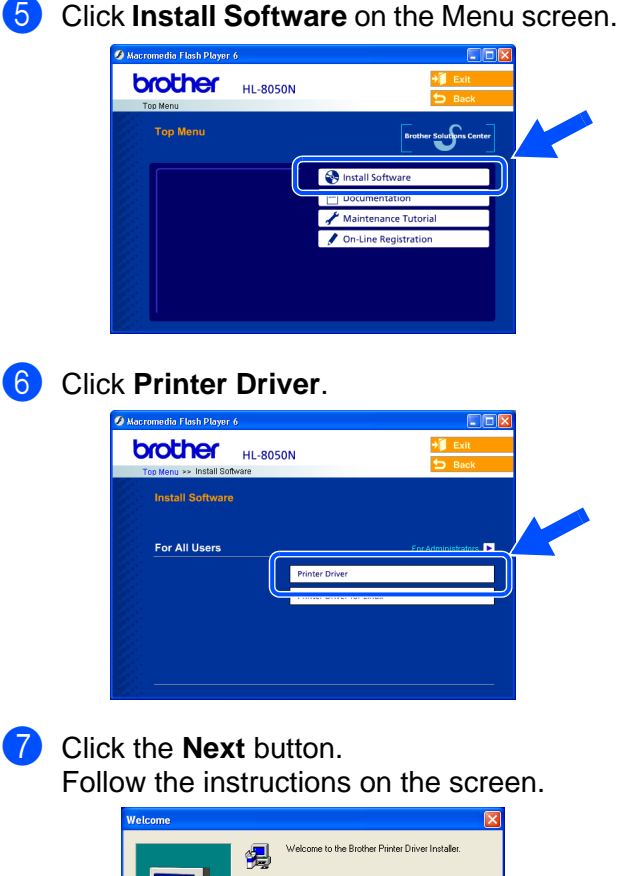

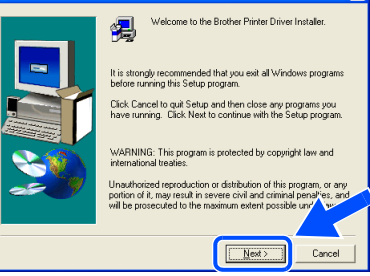

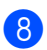

8 Select **Standard Installation**, and then click the **Next** button.

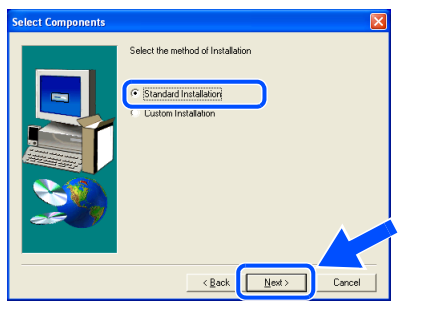

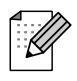

If you want to install the PS driver, select **Custom Installation** and then follow the on-screen instructions. When the **Select Components** screen appears, check **PS Printer Driver**, and then continue following the on-screen instructions.

9 Select **Brother Peer-to-Peer Network Printer**, and then click the **Next** button.

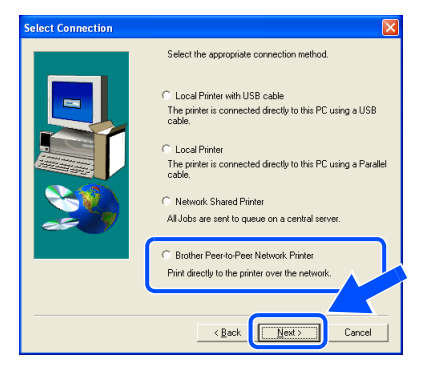

0 Select **Search the network for devices and choose from a list of discovered devices (Recommended)**. Click the **Next** button.

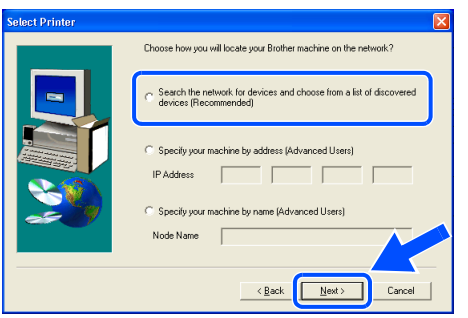

**11** Select your printer and **NetBIOS**, and then click the **Next** button.

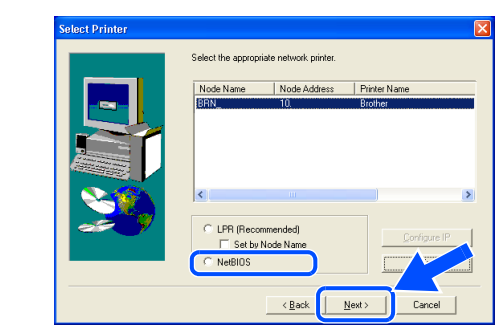

### **12** Click the **Finish** button.

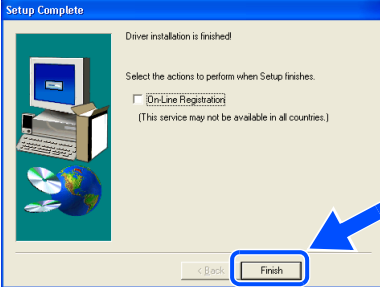

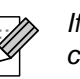

If you want to register your product on-line, check "On-Line Registration" box.

**For Windows NT® 4.0 and**  OKI **Windows® 2000/XP users: Setup is now complete.**

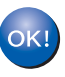

**For Windows® 95 / 98 / Me users: After your PC has restarted, setup will be complete.**

[Installing the Driver](#page-0-1)

24

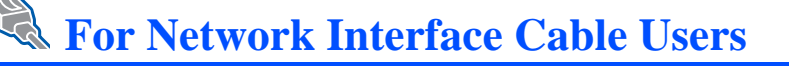

## <span id="page-25-1"></span><span id="page-25-0"></span>**For Network Shared Printer Users**

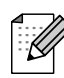

If you are going to connect the printer to your network, we recommended that you contact your system administrator prior to installation.

### **Connecting the Cable, Installing the Driver and Selecting the Appropriate Printer Queue or 'Share name'**

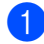

**1** Turn off the printer power switch.

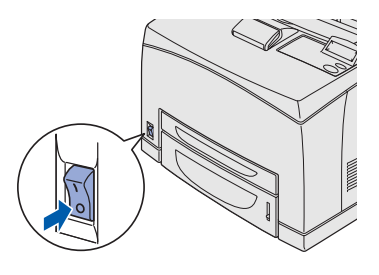

2 Connect the network interface cable to the printer, and then connect it to a free port on your hub.

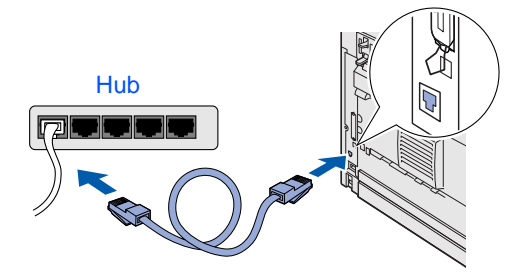

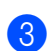

**3** Turn on the printer power switch.

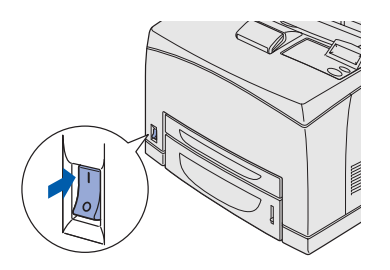

4 Insert the CD-ROM into your CD-ROM drive. The opening screen will appear automatically. If the language screen appears, select your language.

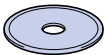

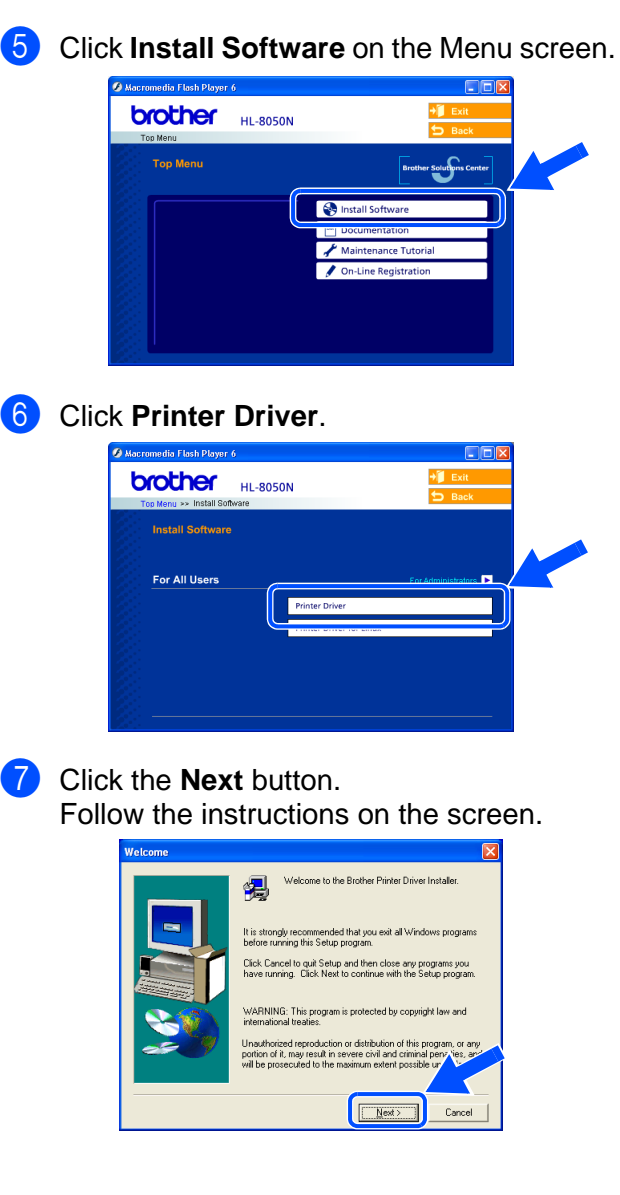

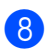

8 Select **Standard Installation**, and then click the **Next** button.

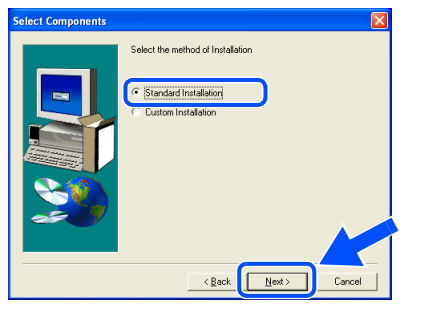

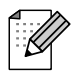

If you want to install the PS driver, select **Custom Installation** and then follow the on-screen instructions. When the **Select Components** screen appears, check **PS Printer Driver**, and then continue following the on-screen instructions.

**9** Select **Network Shared Printer**, and then click the **Next** button.

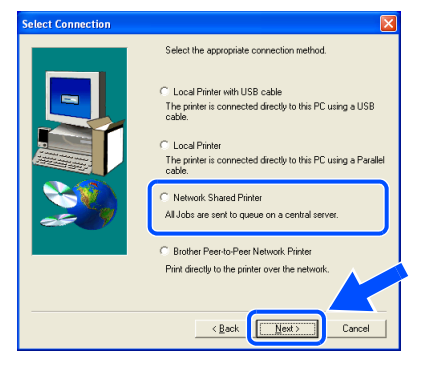

<sup>10</sup> Select your printer's queue, and then click the **OK** button.

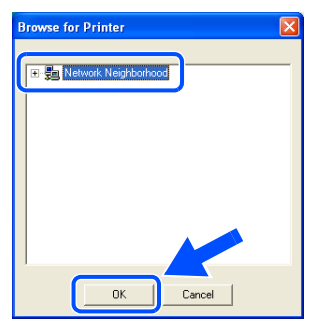

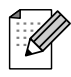

Contact your Administrator about the printer's queue.

**1** Click the **Finish** button.

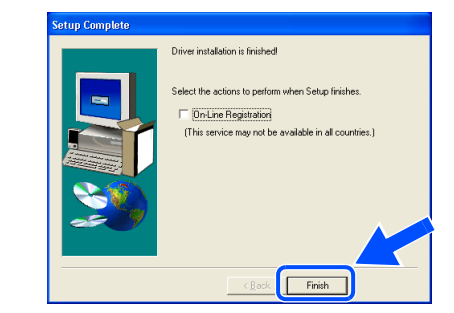

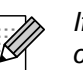

If you want to register your product on-line, check "On-Line Registration" box.

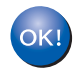

**Setup is now complete.**

[Installing the Driver](#page-0-1)

Setting Up Your Printer

Setting Up<br>Your Printer

For<br>Administrators Administrators

<span id="page-27-1"></span>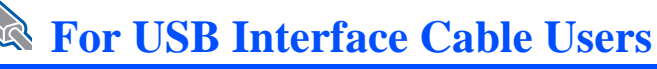

# <span id="page-27-2"></span><span id="page-27-0"></span>**For Mac OS® 8.6 to 9.2 Users**

### **Connecting the Printer to your Macintosh & Installing the Driver**

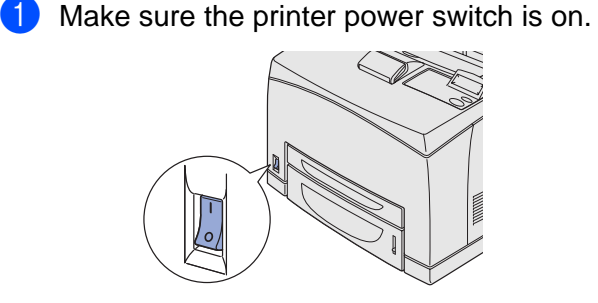

2 Connect the USB interface cable to your Macintosh, and then connect it to the printer.

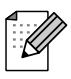

Do not connect the USB cable to the keyboard USB Port or a non-powered USB Hub.

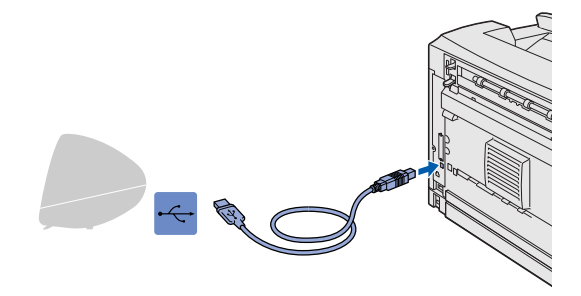

**3** Insert the CD-ROM into your CD-ROM drive.

Open the **Mac OS9** folder.

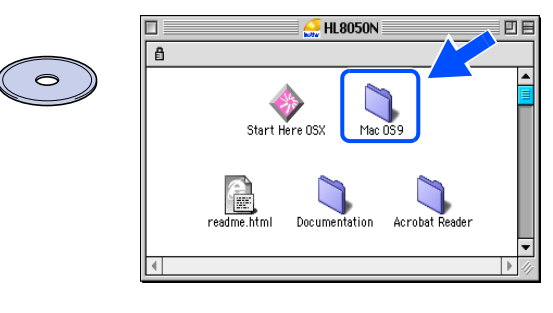

4 Open your language folder.

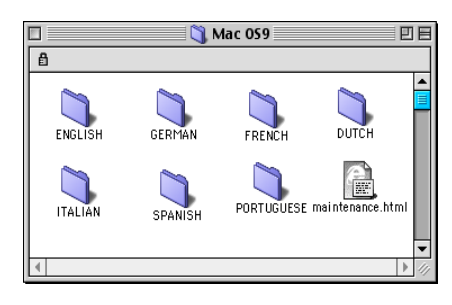

5 Double-click the **PPD Installer** icon to install the PPD file. Follow the instructions on the screen.

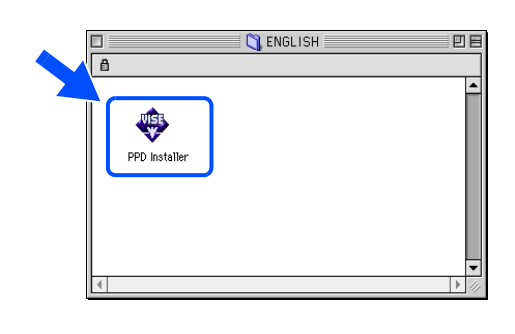

**6** Open the **Macintosh HD** icon.

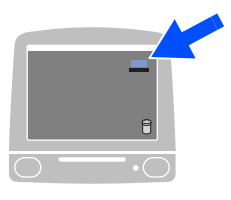

7 **For Mac® OS 8.6 to 9.04 Users:** Open the **Apple Extras** folder. Open the **Apple LaserWriter Software** folder.

> **For Mac® OS 9.1 to 9.2 Users:** Open the **Applications** (Mac® OS 9) folder. Open the **Utilities** folder.

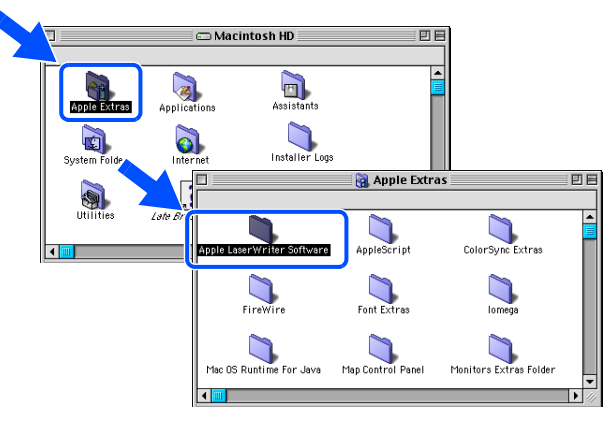

 $*$  The screens are based on Mac $^{\circledR}$  OS 9.04.

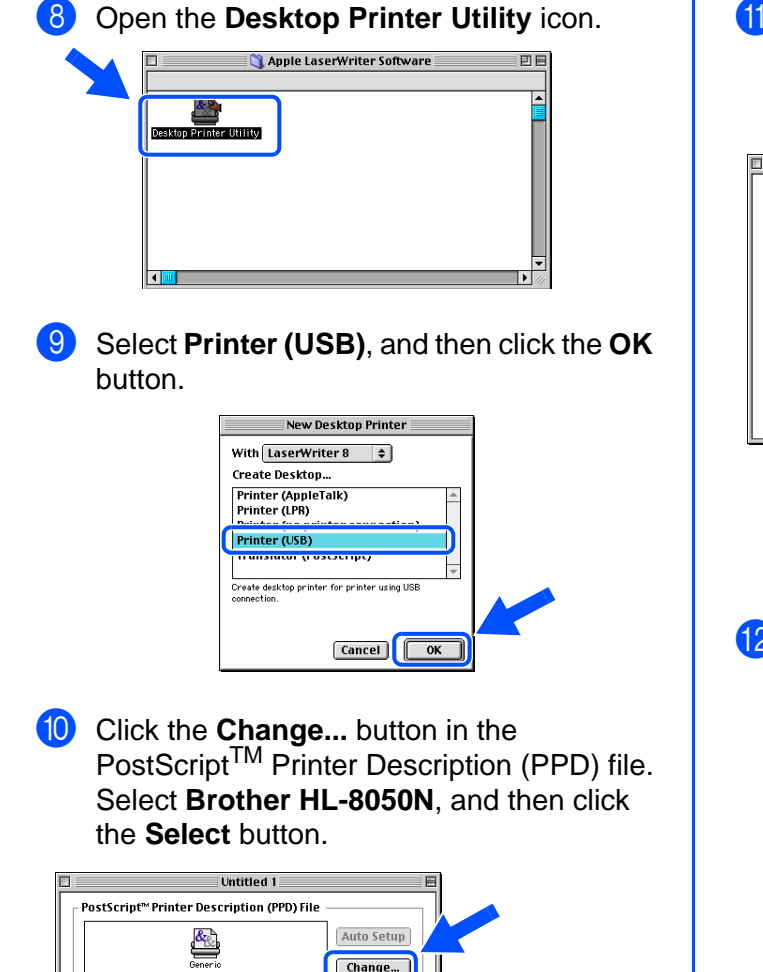

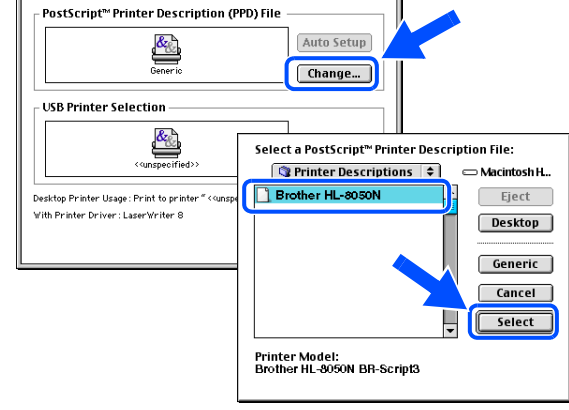

**11** Click the **Change...** button in the USB **Printer Selection**. Select **HL-8050N**, and then click the **OK** button.

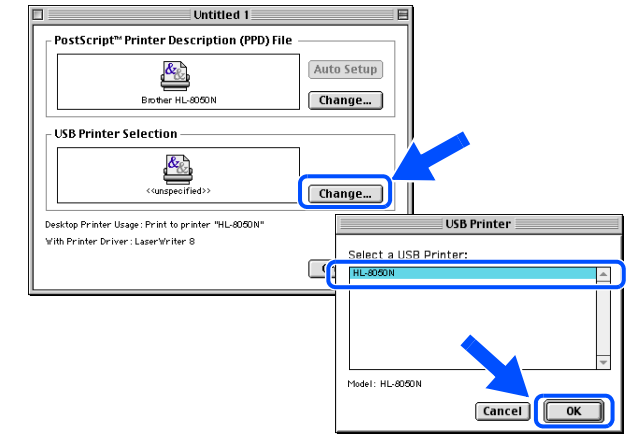

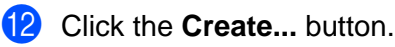

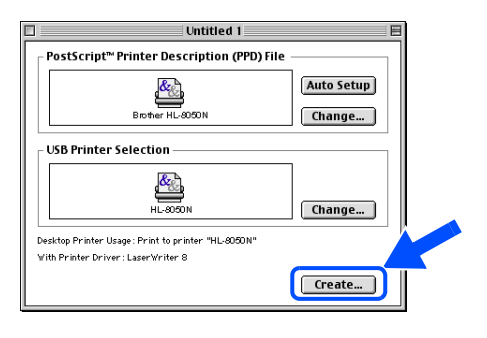

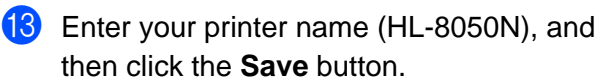

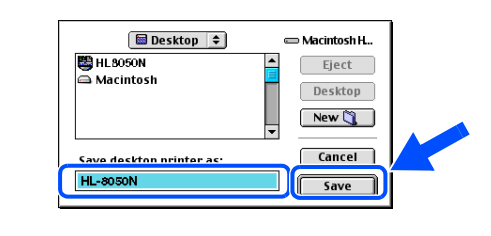

### **14** Select Quit from the File menu.

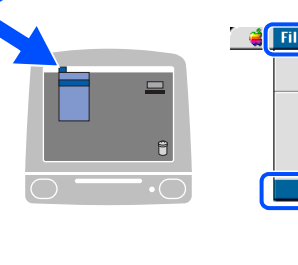

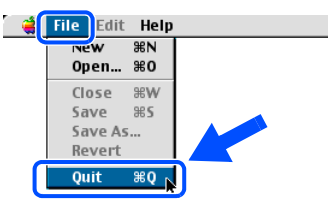

**Continue to the next page**

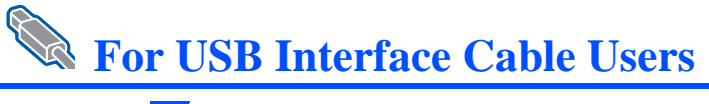

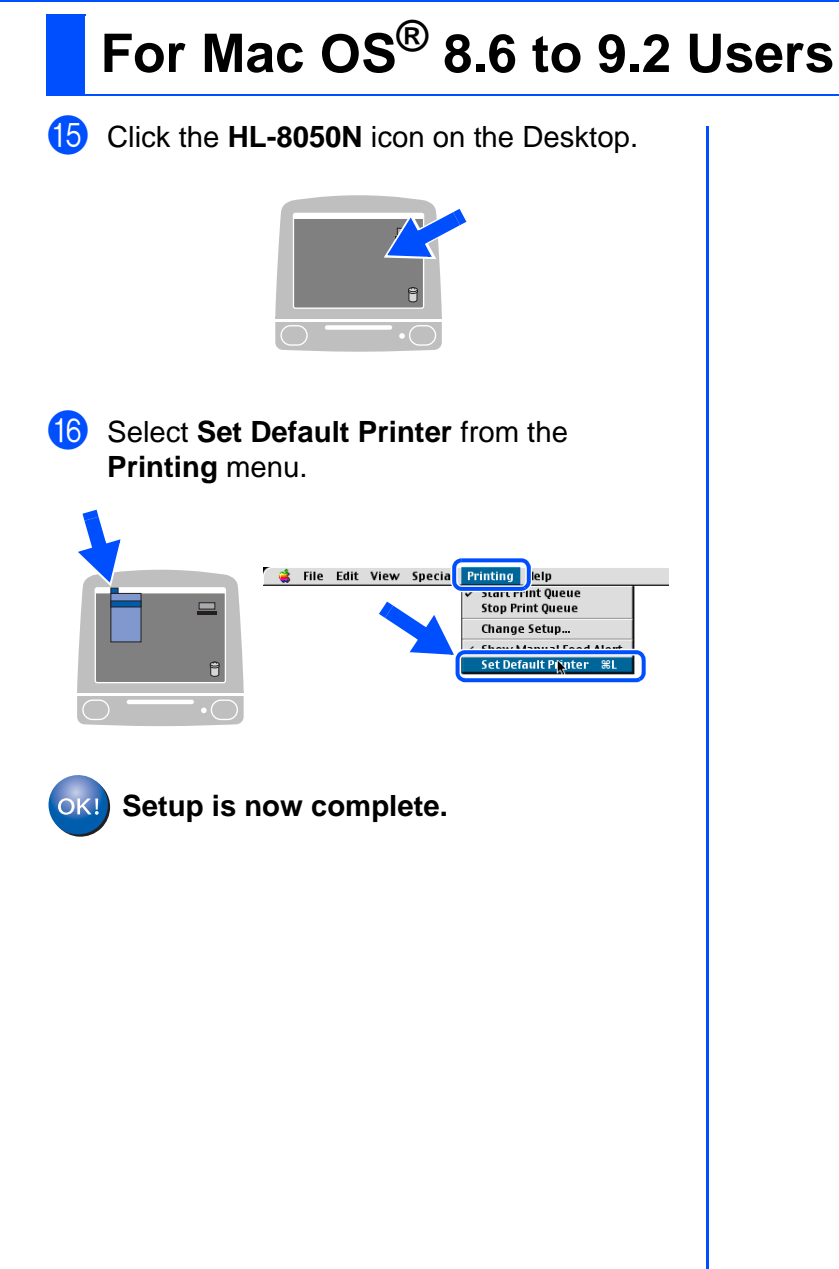

# **Ref** For USB Interface Cable Users

# <span id="page-30-1"></span><span id="page-30-0"></span>**For Mac OS® X 10.1 / 10.2 Users**

### **Connecting the Printer to Your Macintosh & Installing the BR-Script PPD File**

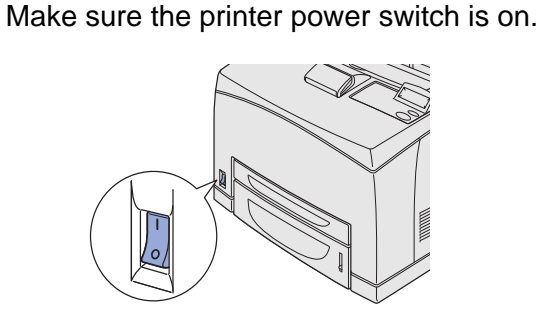

2 Connect the USB interface cable to your Macintosh, and then connect it to the printer.

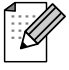

Do not connect the USB cable to the keyboard USB Port or a non-powered USB Hub.

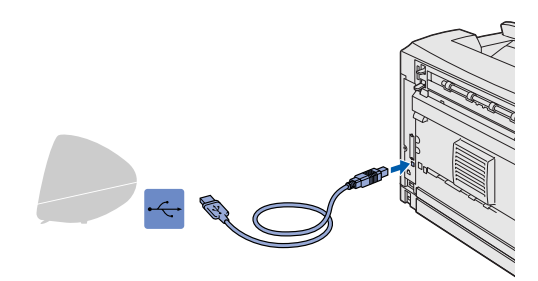

3 Insert the CD-ROM into your CD-ROM drive. Open the **Start Here OSX** icon.

Follow the instructions on the screen.

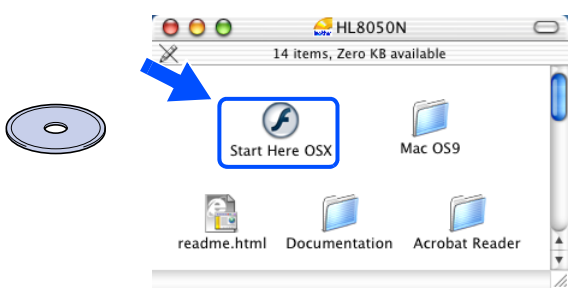

4 Click **Install Software** on the Menu screen. Follow the instructions on the screen.

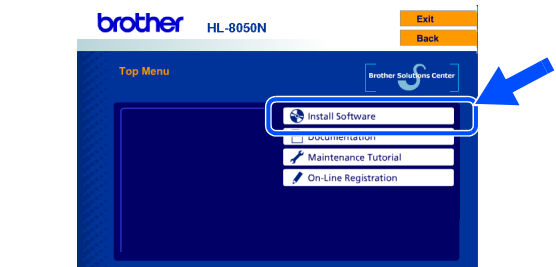

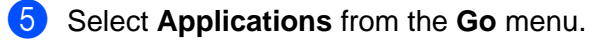

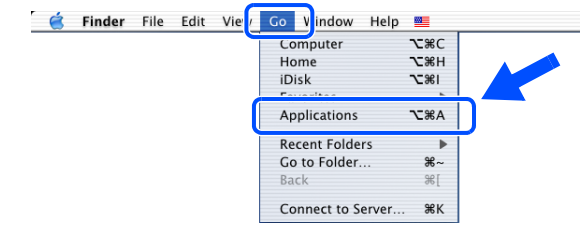

### 6 Open the **Utilities** folder.

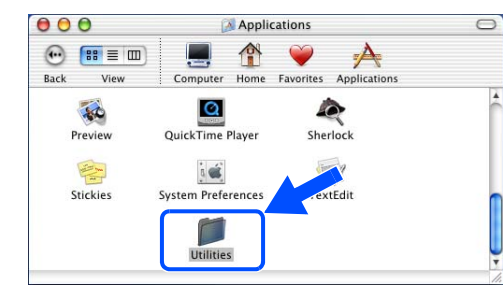

### **7** Open the **Print Center** icon.

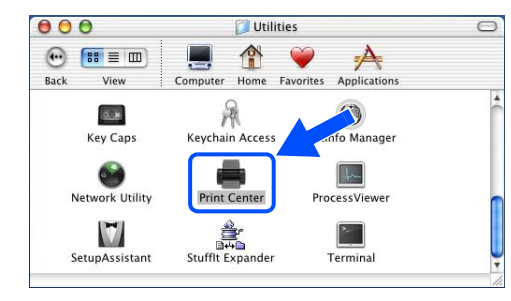

**Continue to the next page** Setting Up Your Printer

Setting Up<br>Your Printer

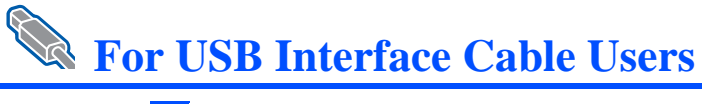

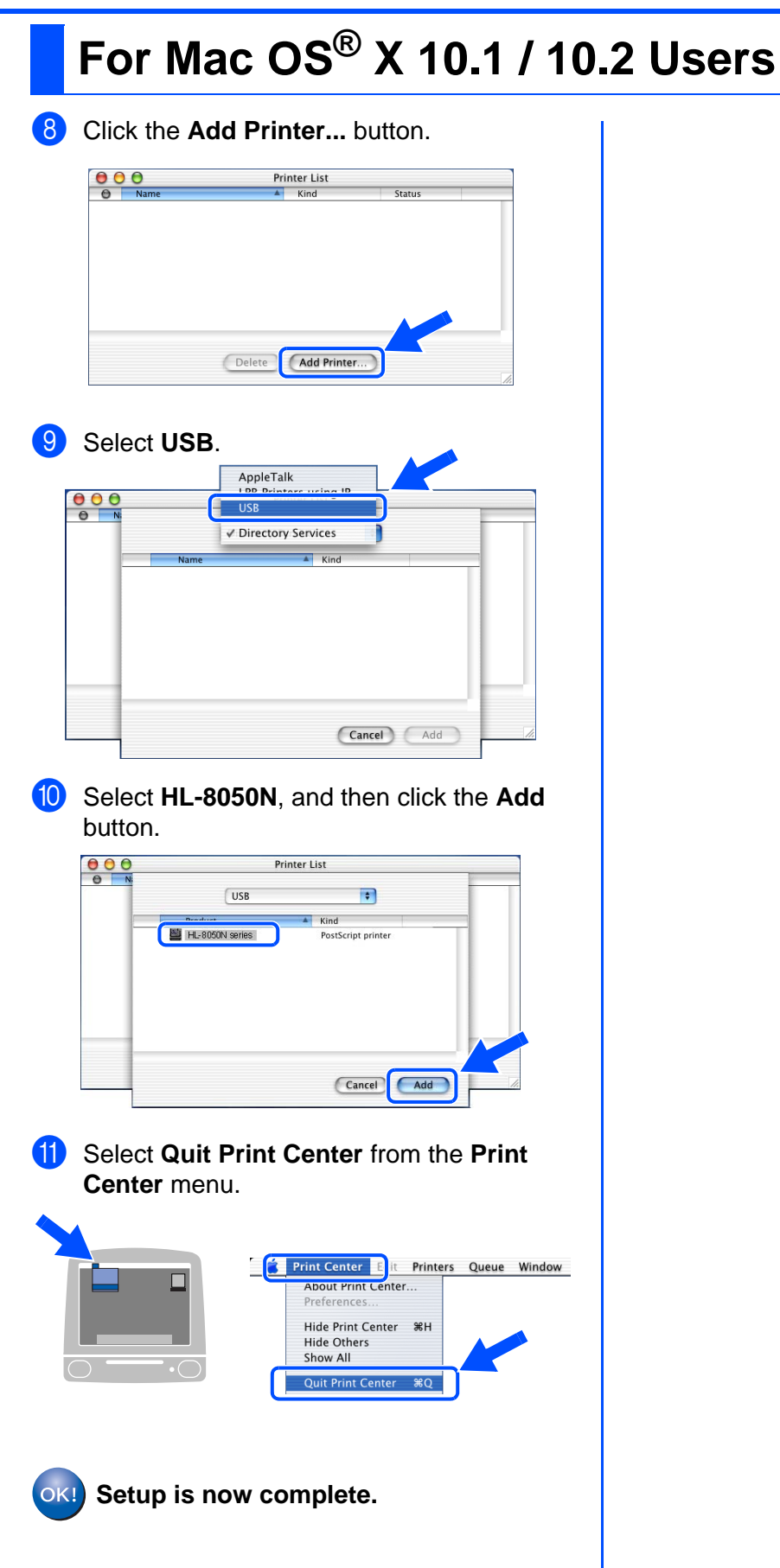

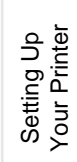

# <span id="page-32-1"></span>**For Network Interface Cable Users**

# <span id="page-32-2"></span><span id="page-32-0"></span>**For Mac OS® 8.6 to 9.2 Users**

**Connecting the Printer to Your Network & Installing the BR-Script PPD File**

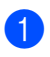

**1** Turn off the printer power switch.

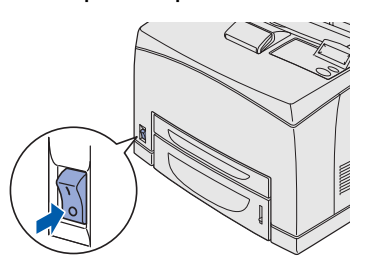

2 Connect the network interface cable to the printer, and then connect it to a free port on your hub.

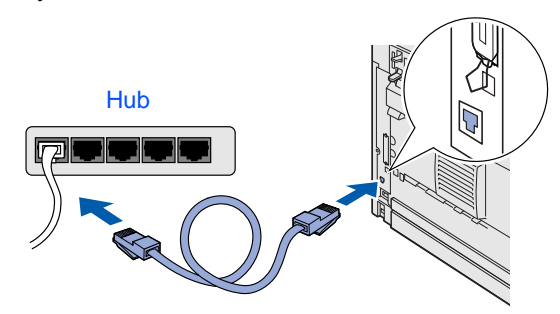

Turn on the printer power switch.

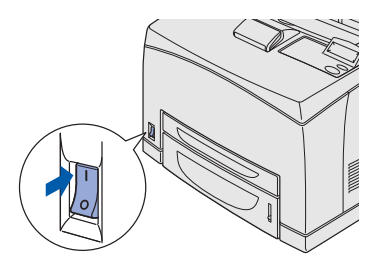

4 Insert the CD-ROM into your CD-ROM drive.

Open the **Mac OS9** folder.

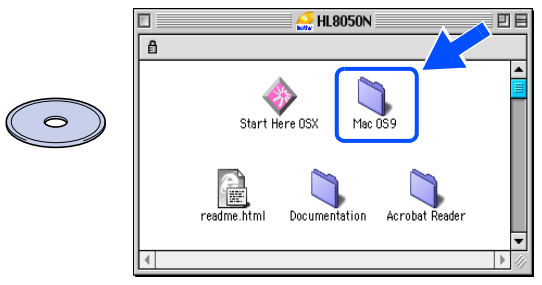

5 Open your language folder.

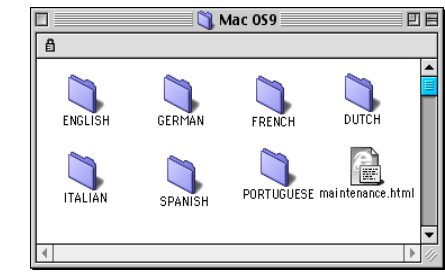

6 Double-click the **PPD Installer** icon to install the PPD file.

Follow the instructions on the screen.

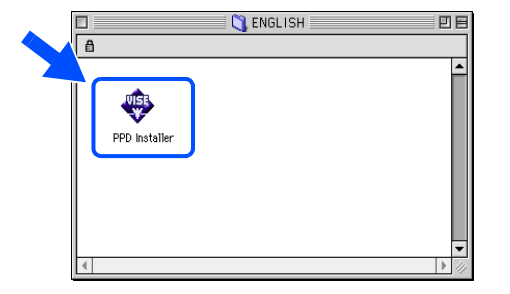

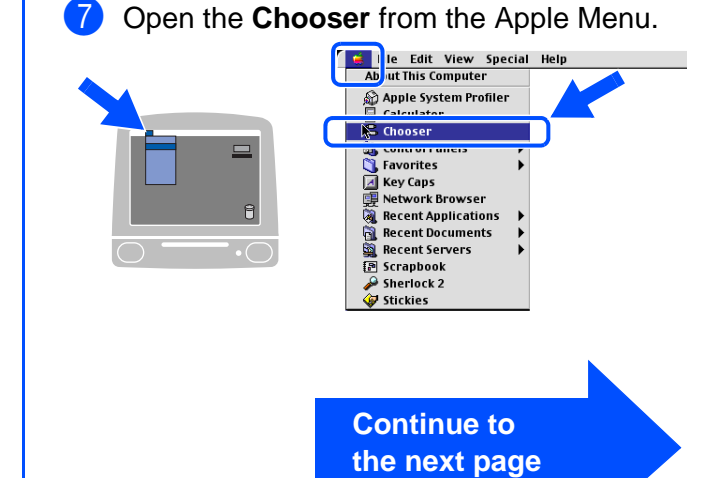

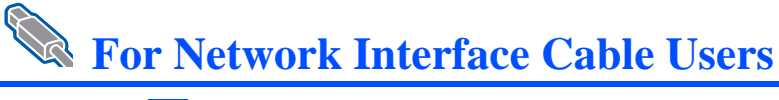

# **For Mac OS® 8.6 to 9.2 Users**

8 Click the LaserWriter 8<sup>\*1</sup> icon, and then select **BRN\_xxxxxx\_P1\_AT**. \*2 Click the **Create** button. Close the **Chooser**.

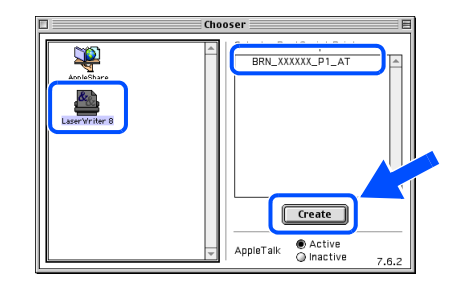

- \*1 If the Apple LaserWriter 8 Driver is not already installed on your system, you can download it from http://www.apple.com
- \*2 xxxxxx are the last six digits of the Ethernet address.

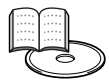

Network User's Guide Chapter 7.

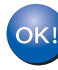

**Setup is now complete.**

34

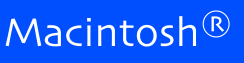

**For Network Interface Cable Users** 

# <span id="page-34-1"></span><span id="page-34-0"></span>**For Mac OS® X 10.1 / 10.2 Users**

## **Connecting the Printer to Your Network & Installing the BR-Script PPD File**

**1** Turn off the printer power switch.

Connect the network interface cable to the printer, and then connect it to a free port on your hub.

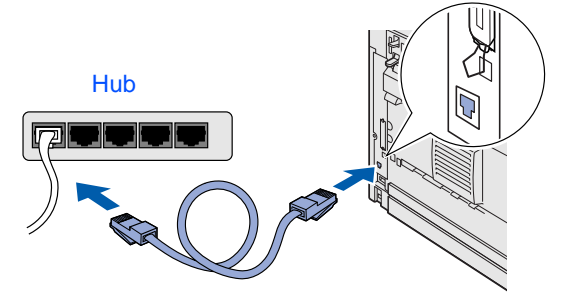

Turn on the printer power switch.

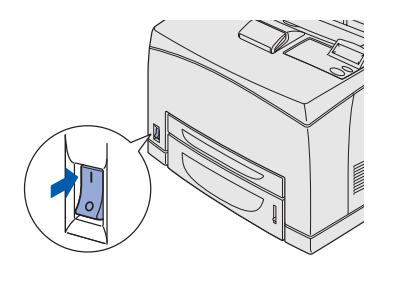

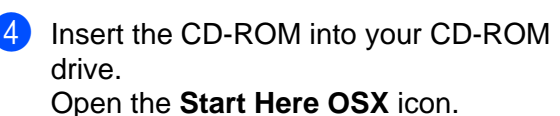

## Follow the instructions on the screen.

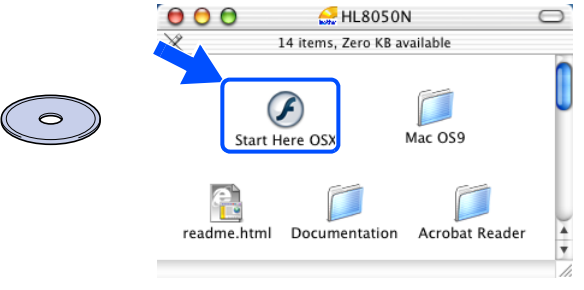

**5** Click **Install Software** on the Menu screen. Follow the instructions on the screen.

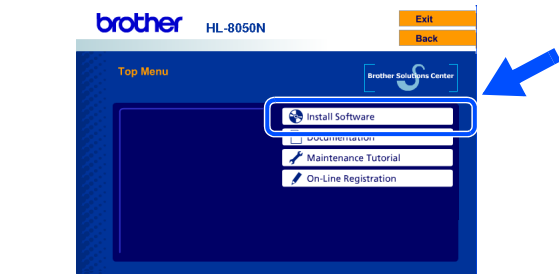

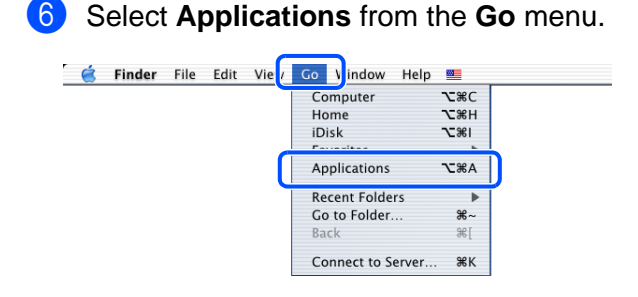

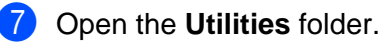

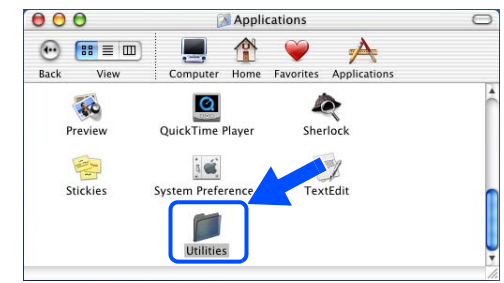

### 8 Open the **Print Center** icon.

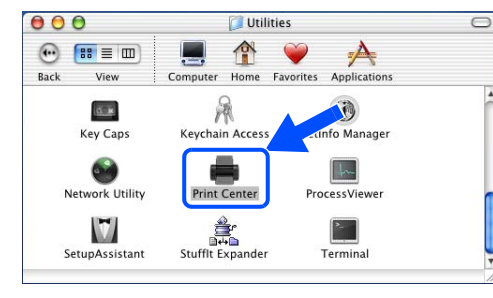

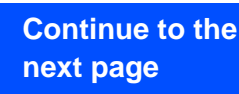

[Installing the Driver](#page-0-1)

nstalling the Driver

For<br>Administrators Administrators

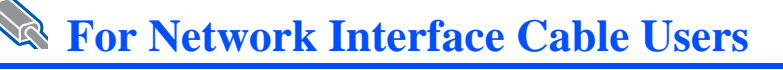

## **For Mac OS® X 10.1 / 10.2 Users**

**9** Click the Add Printer... button.

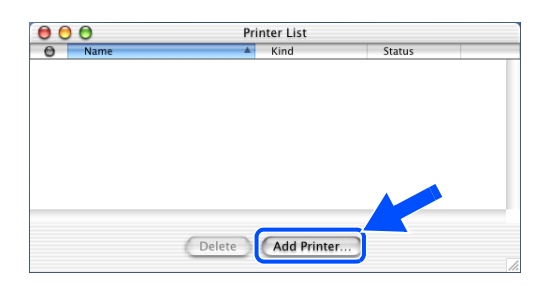

0 Select **AppleTalk**.

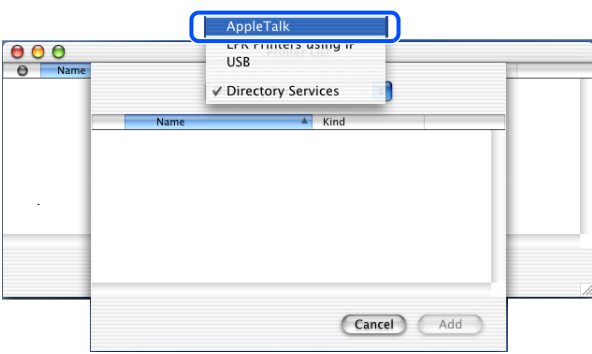

**For Mac OS® X 10.2.4 or greater users:** If you want to connect your printer using Rendezvous, select **Rendezvous** and then the **Brother HL-8050N series**. **Go to <b>B** 

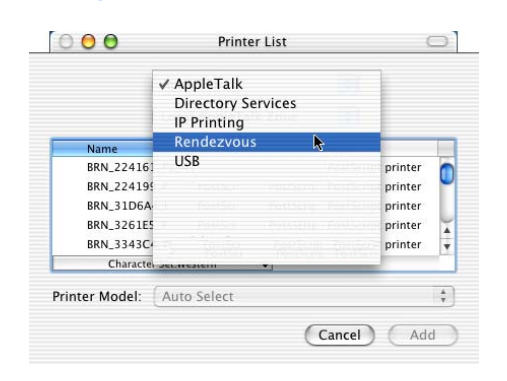

If there is more than one of the same model printer (HL-8050N) connected on your network, the Ethernet address (MAC address) will be displayed after the model name.

**1** Select BRN xxxxxx P1 AT<sup>\*1</sup>, and then click the **Add** button. Printer List  $\begin{array}{|c|c|c|}\n\hline\n\mathbf{0} & \mathbf{0} & \mathbf{0} \\
\hline\n\mathbf{0} & \mathbf{N} \end{array}$ AppleTalk  $\blacksquare$  $\left| \frac{1}{2} \right|$ Local AppleTalk Zone BRN\_XXXXXX\_P1\_AT Lase Cancel **Add** \*1 xxxxxx are the last six digits of the Ethernet address. Network User's Guide Chapter 7. B Select **Quit Print Center** from the **Print Center** menu. **Community Printers Queue Window**  $\Box$ Preference: Hide Print Center <sup>36</sup>H Hide Others Show All Quit Print Co  $*$ <sup> $\circ$ </sup> **Setup is now complete.** OKI

# <span id="page-36-2"></span><span id="page-36-0"></span>■**For Administrators**

## <span id="page-36-1"></span>**Setting your IP Address, Subnet Mask and Gateway (Using the Control panel)**

Your printer is configured to receive an IP address, Subnet mask and Gateway address from a DHCP server. If you do not use a DHCP server follow the steps below.

Setting Up Your Printer

Setting Up<br>Your Printer

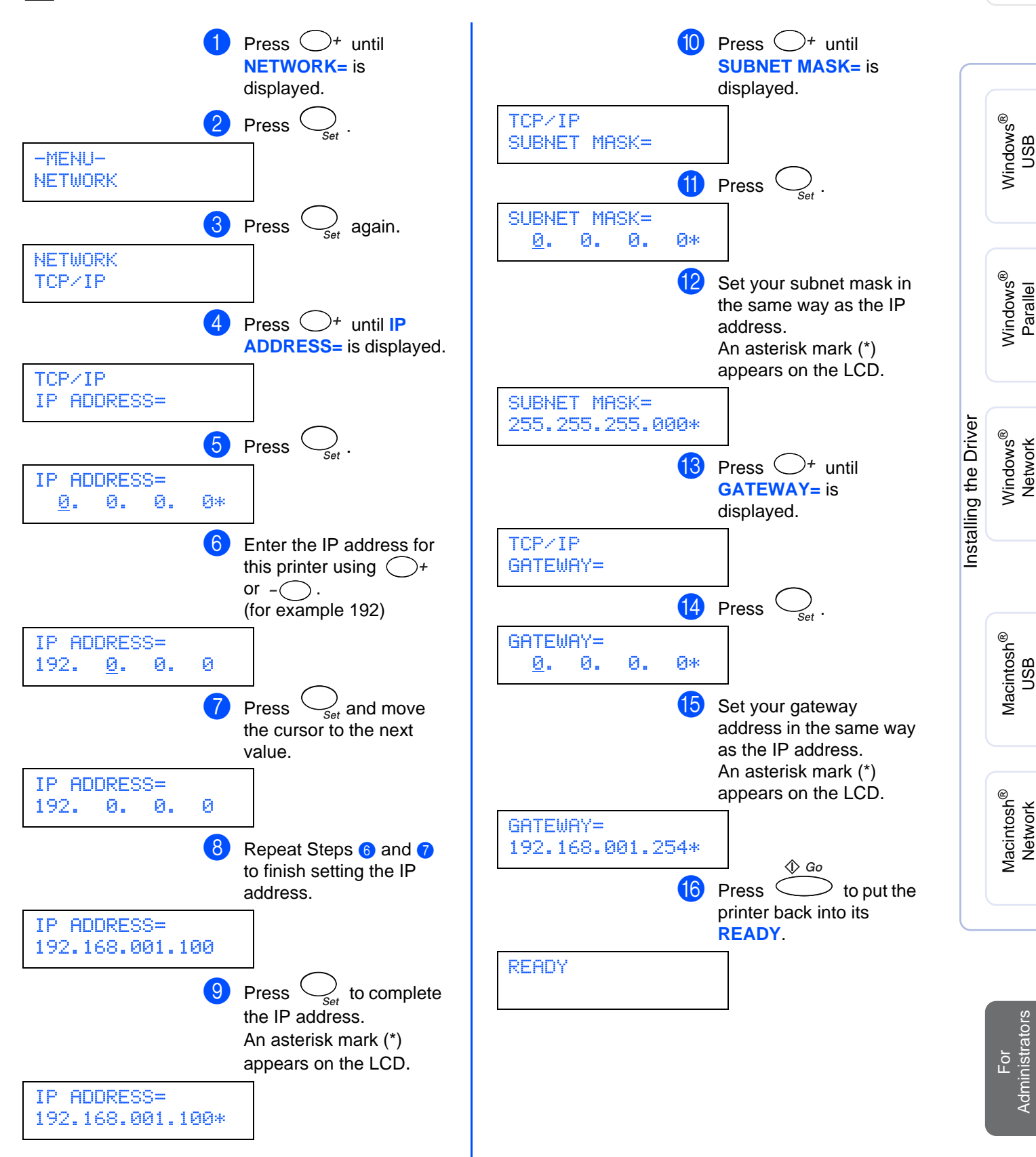

# ■**For Administrators**

## <span id="page-37-0"></span>**Installing the BRAdmin Professional utility (Windows® Users Only)**

The BRAdmin Professional utility is designed to manage your Brother network connected devices. The BRAdmin Professional utility can also be used to manage devices from other manufacturers whose products support SNMP (Simple Network Management Protocol). For more information on BRAdmin Professional go to<http://solutions.brother.com>

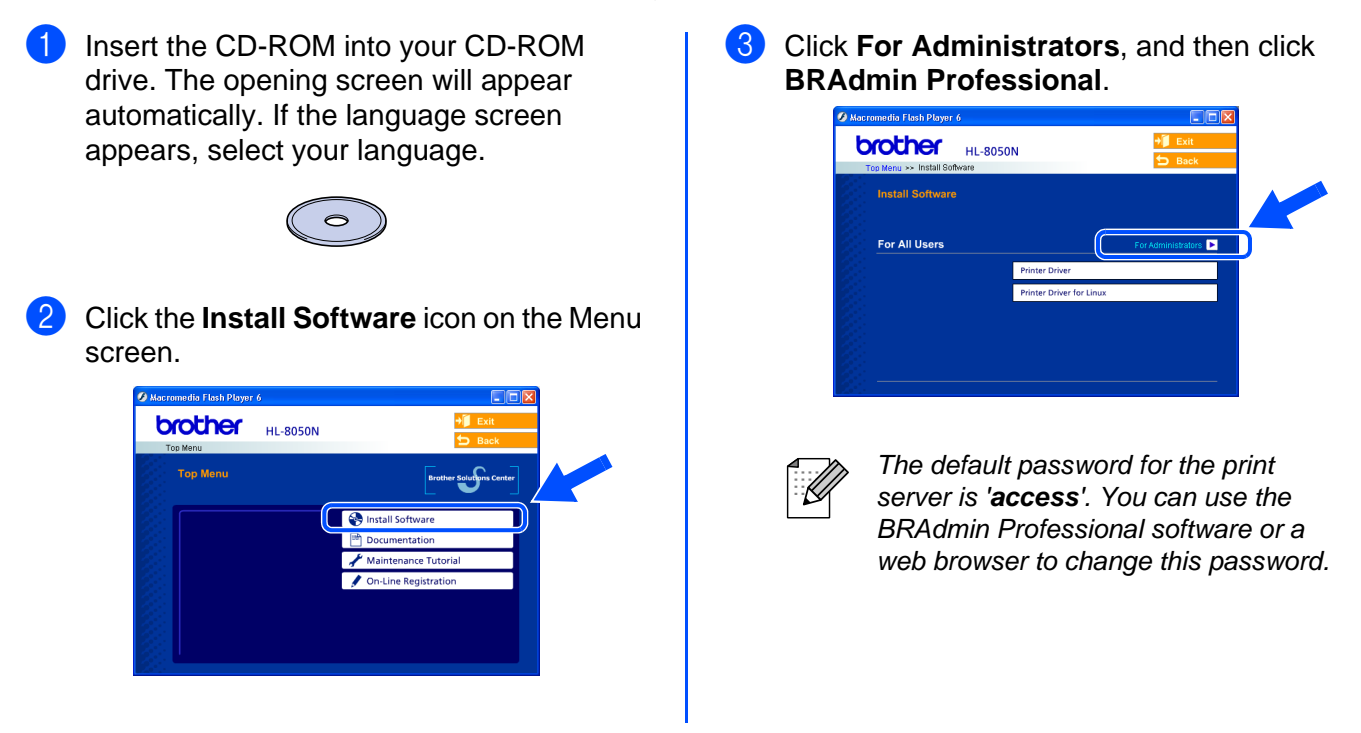

# <span id="page-37-1"></span>**Web BRAdmin**

Brother has also developed Web BRAdmin, an enterprise network software utility that enables management of Brother and other SNMP compliant devices in larger LAN/WAN environments.

This software is Web server based and requires the installation of Microsoft's Internet Information Server and Sun's Java client software. To learn more about the Web BRAdmin software or to download it, please go t[o http://solutions.brother.com/webbradmin](http://solutions.brother.com/webbradmin)

## <span id="page-38-0"></span>**Printing a Printer Settings Page**

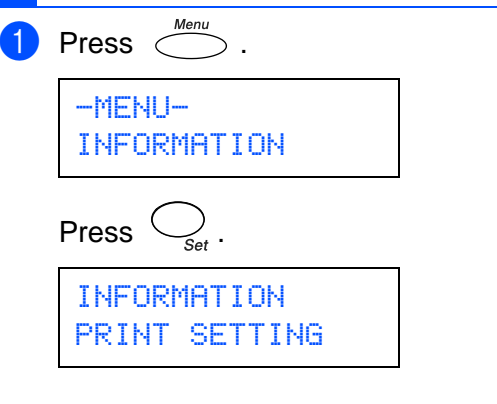

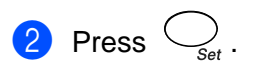

The printer will print the printer settings page.

## <span id="page-38-1"></span>**Factory Default Setting**

If you wish to reset the print server back to its default factory settings (resetting all information such as the password and IP address information).

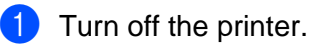

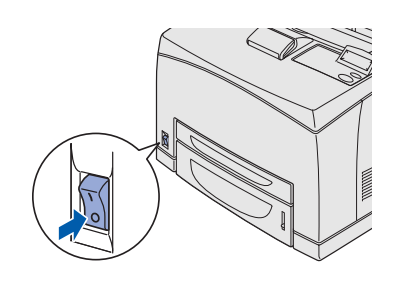

2 Hold down the  $\bigcirc$  button as you turn on the power switch.

Keep the button pressed down until the LCD display shows **READY**.

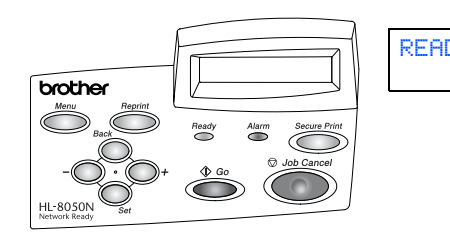

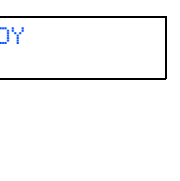

3 The print server has been reset to its default factory settings.

®

Macintosh ® g<br>D

# <span id="page-39-0"></span>■**Other Information**

# <span id="page-39-1"></span>**Shipment of the Printer**

If for any reason you must ship your Printer, carefully package the Printer to avoid any damage during transit. It is recommended that you save and use the original packaging. The Printer should also be adequately insured with the carrier.

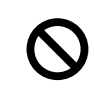

**When shipping the Printer, the TONER CARTRIDGE must be removed from the Printer and placed in the foil bag. Failure to remove the unit and place it in the foil bag during shipping will cause severe damage to the Printer and may VOID THE WARRANTY.**

- **1** Turn off the printer power switch, and then unplug the AC power cord.
	- Remove the toner cartridge from the printer. Place it in the plastic bag and seal the bag completely.

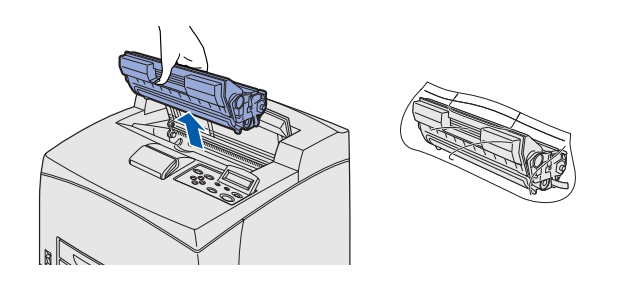

Re-pack the printer.

### **Trademarks**

The Brother logo is a registered trademark of Brother Industries, Ltd.

Windows<sup>®</sup> and Windows NT<sup>®</sup> are registered trademarks of Microsoft Corporation in the U.S and other countries.

Apple Macintosh, iMac, LaserWriter, Rendezvous, and AppleTalk are trademarks of Apple Computer, Inc.

Hewlett-Packard, HP, PCL 5e, PCL 6, PCL, HP/UX, JetDirect and JetAdmin are trademarks of Hewlett-Packard Company. UNIX is a trademark of UNIX Systems Laboratories.

Adobe, Adobe logo, Acrobat, PostScript and PostScript3 are trademarks of Adobe Systems Incorporated.

Netware is a trademark of Novell, Inc.

ENERGY STAR is a U.S. registered mark.

© 2003 TROY XCD Inc.

© 2003 PACIFIC SOFTWORKS INC

All other brand and product names mentioned in this Quick Setup Guide are registered

#### **Compilation and Publication**

Under the supervision of Brother Industries Ltd., this manual has been compiled and published, covering the latest product descriptions and specifications.

The contents of this manual and the specifications of this product are subject to change without notice.

Brother reserves the right to make changes without notice in the specifications and materials contained herein and shall not be responsible for any damages (including consequential) caused by reliance on the materials presented, including but not limited to typographical and other errors relating to the publication.

This product is designed for use in a Professional Environment.

# ■**Other Information**

# <span id="page-40-0"></span>**Options**

The printer has the following optional accessories. You can increase the capabilities of the printer with these items.

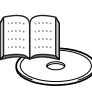

User's Guide Appendix.

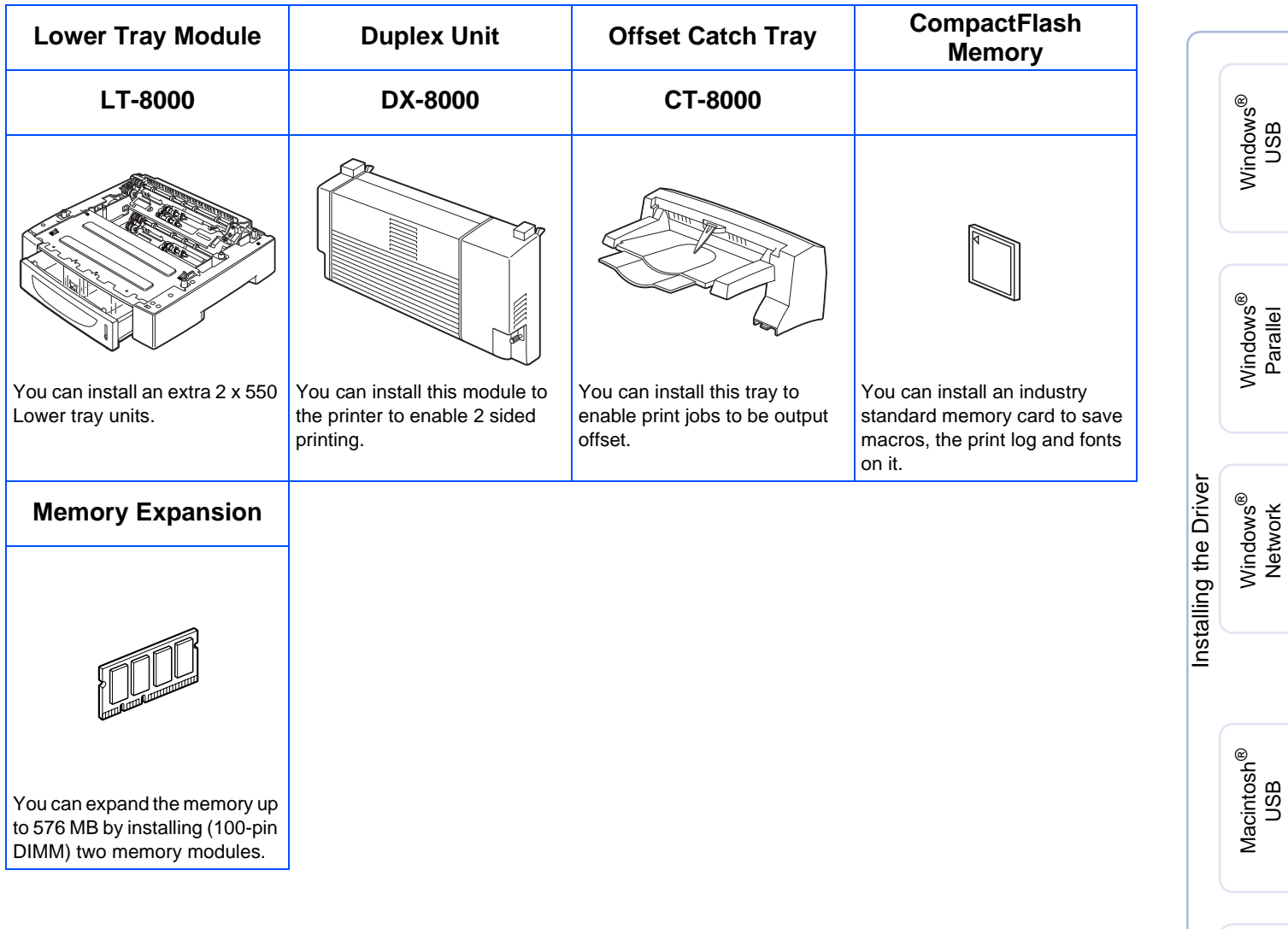

Macintosh acintosh<sup>®</sup><br>Network

Setting Up Your Printer

Setting Up<br>Your Printer

# <span id="page-41-0"></span>**Consumables**

When the time comes to replace consumables, an error messages will appear on the LCD panel.

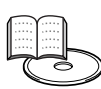

User's Guide Appendix

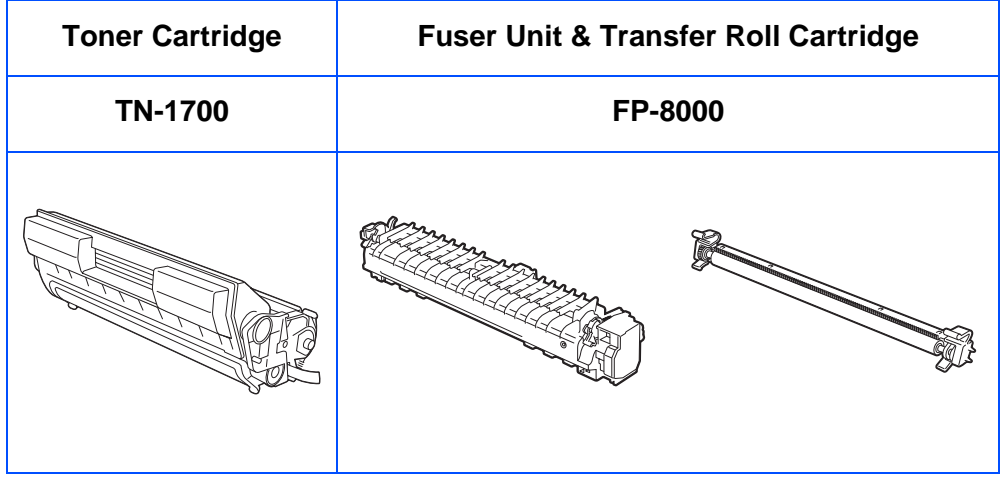

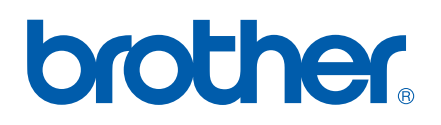

LM0524001

©2003 Brother Industries, Ltd. ALL RIGHTS RESERVED